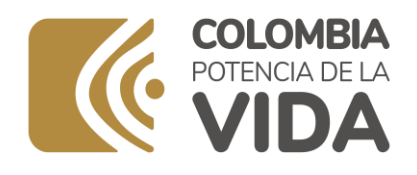

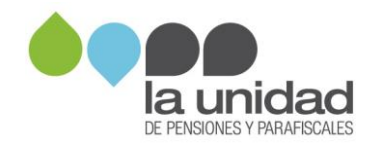

## Guía para la preparación y envío de **la información solicitada en el requerimiento de información**

# Empleadores

Página **0** de **44**

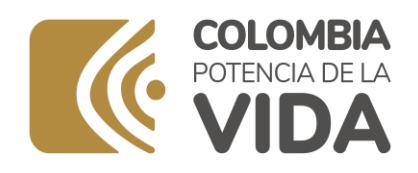

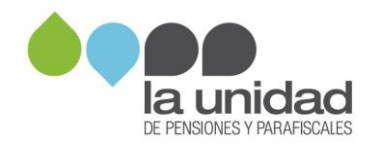

#### **Tabla de contenido**

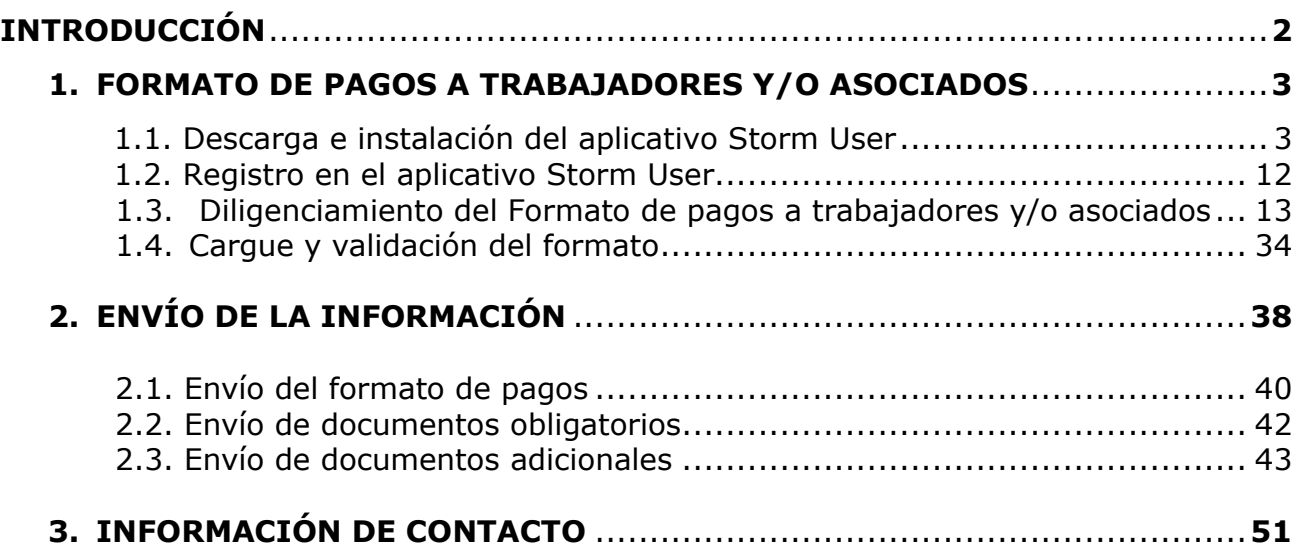

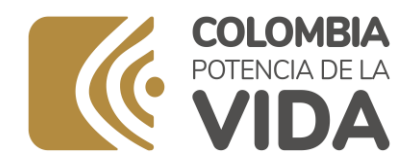

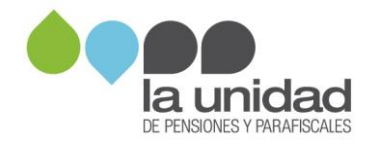

## **INTRODUCCIÓN**

En esta guía usted encontrará instrucciones sobre cómo preparar y enviar la información solicitada por La Unidad mediante el **requerimiento de información,** según lo establecido en la Resolución No. 858 de 2021, la cual encuentra en la página web [https://www.ugpp.gov.co/Proceso-Determinacion](https://www.ugpp.gov.co/Proceso-Determinacion-fiscalizacion)[fiscalizacion.](https://www.ugpp.gov.co/Proceso-Determinacion-fiscalizacion)

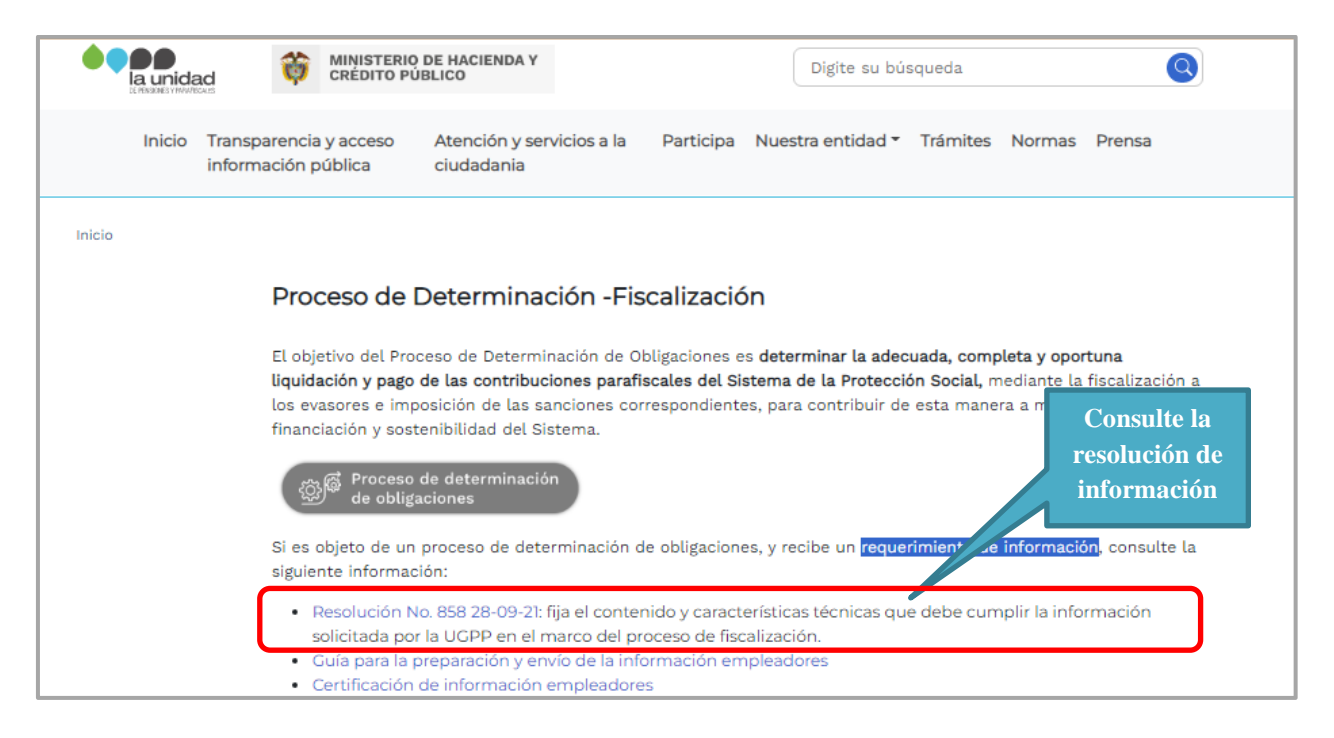

Tenga en cuenta que se solicita información de **pagos a trabajadores y/o asociados**, por lo que es importante que las áreas encargadas de nómina, contabilidad y sistemas se involucren en el proceso de preparación de la información.

Recuerde que de no ser enviada la información en el término establecido y en las condiciones de completitud, exactitud y calidad solicitadas, La Unidad le impondrá una sanción hasta de 15.000 UVT, la cual se liquidará de conformidad con lo dispuesto en el numeral 3° del artículo 179 de la Ley 1607 de 2012, modificado y/o adicionado por el artículo 121 de la Ley 2010 de 2019.

Para evitar ser sancionado, tenga en cuenta el plazo indicado en el requerimiento de información para la entrega completa y oportuna de la información.

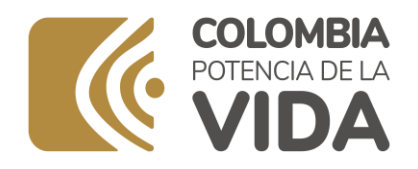

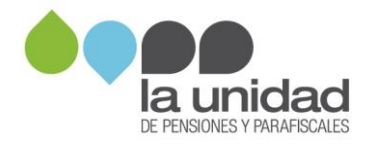

## **1. FORMATO DE PAGOS A TRABAJADORES Y/O ASOCIADOS**

Según lo previsto en el numeral 2.1 del artículo 2° de la Resolución 858 de 2021, el formato de pagos a trabajadores y/o asociados se encuentra disponible en la plataforma de información de La Unidad: Sistema de información DATA-Q módulo Storm User (https://www.ugpp.gov.co/Plataforma-Intercambioinformacion).

El sistema de información DATA Q cuenta con los módulos **STORM USER**, que valida el cumplimiento de las especificaciones técnicas del formato de pagos a trabajadores, y **STORM WEB**, mediante el cual se radica la información.

## **1.1 Descarga e instalación del aplicativo Storm User**

Antes de instalar el módulo STORM User, verifique que el equipo cumple con los siguientes **requerimientos mínimos**:

#### **Hardware**

- Intel Core i3 o similares
- 4 GB de memoria RAM o superior
- · Espacio disponible en disco duro de 200 MB para el módulo, 150 MB adicionales para el Development Kit de JAVA©, si no está previamente instalado.

#### **Software**

- Microsoft Windows© 10 o superior
- · JAVA© (JDK) Java 11.
- · Conexión a Internet (Recomendado).
- · Opcionalmente, para utilizar la opción de generación y diligenciamiento de informes o modalidades en hoja de cálculo, es requerida como mínimo de Microsoft Excel© versión 2000 o superior.

#### Capacidad de cargue de registros:

Depende del diseño de los formularios asociados a un informe (cantidad de columnas, celdas, fórmulas, entre otros), en un formulario complejo en promedio podrían ser cargados hasta 998.000 registros.

**IMPORTANTE**: El módulo STORM USER está desarrollado en JAVA©. Para ejecutarlo es indispensable tener instalado previamente el RunTime

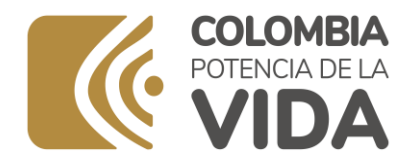

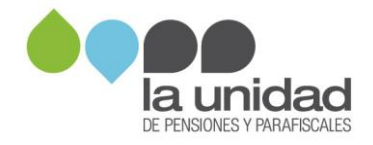

Enviroment de JAVA© (JRE) en el equipo de cómputo. En caso de requerir diligenciar archivos de más de 20000 celdas, se debe aumentar el consumo de memoria virtual al iniciar la aplicación.

Ingrese a la página web [https://www.ugpp.gov.co/Proceso-Determinacion](https://www.ugpp.gov.co/Proceso-Determinacion-fiscalizacion)[fiscalizacion](https://www.ugpp.gov.co/Proceso-Determinacion-fiscalizacion) y ubique el enlace para acceder a la plataforma intercambio de información:

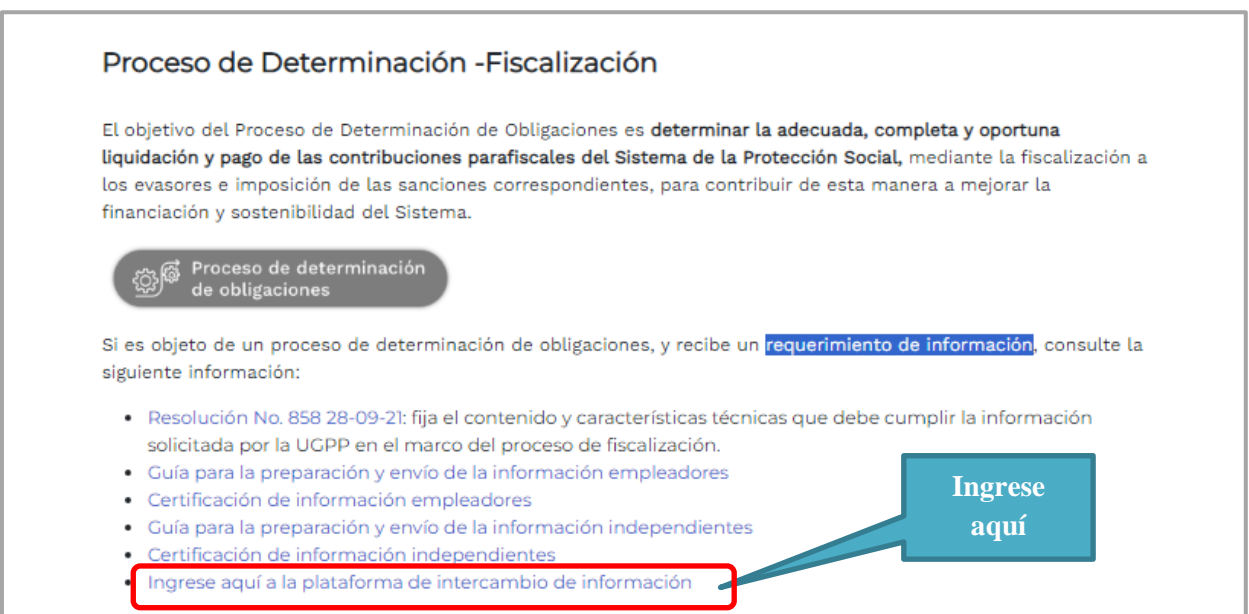

Ingrese en el ícono de **Storm User** y descargue el aplicativo:

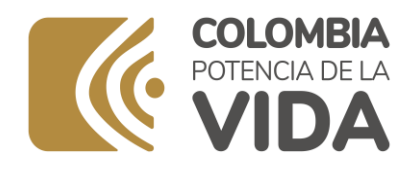

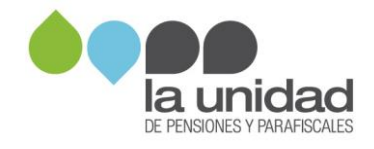

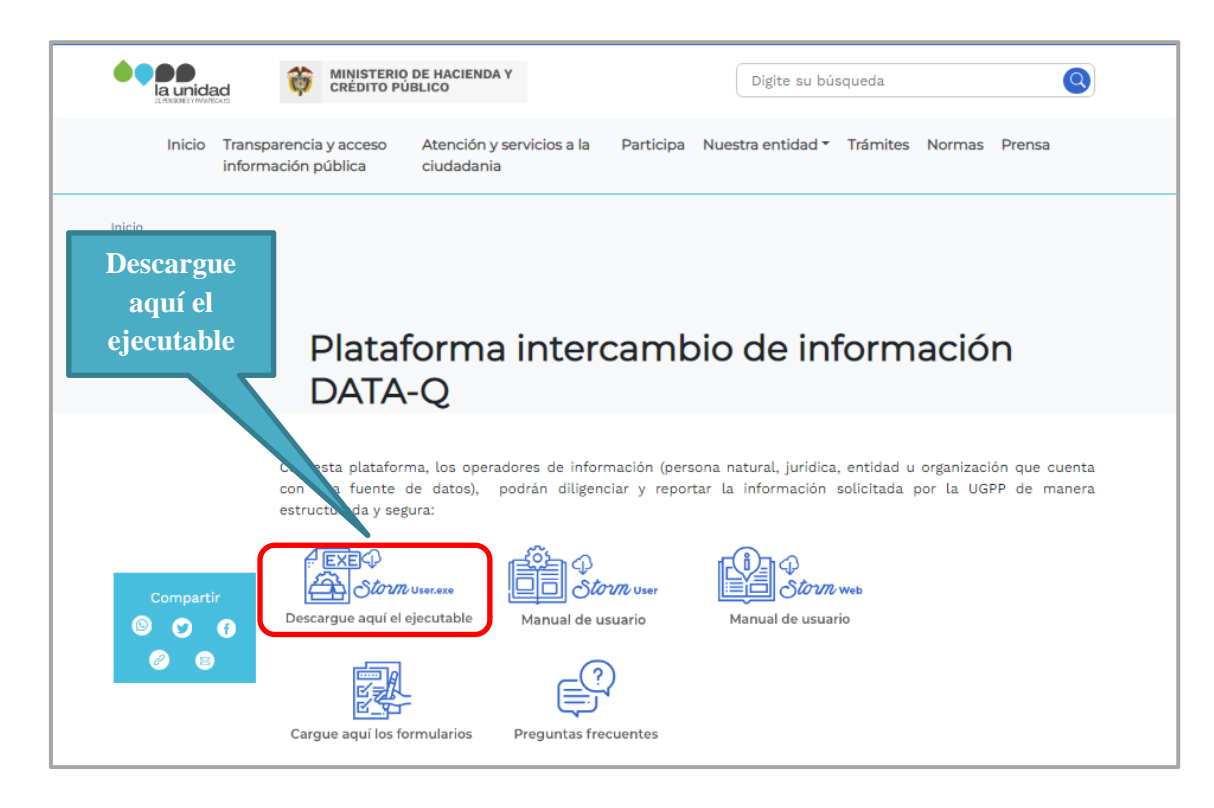

En el entorno de Java©, ejecute el instalador haciendo clic sobre el ícono del programa Instalador STORM USER (+JRE 1.5).exe y luego haga clic en "Descargue aquí el ejecutable". El cuadro de bienvenida le informa algunas recomendaciones para el proceso de instalación, léalas cuidadosamente y haga clic en Siguiente:

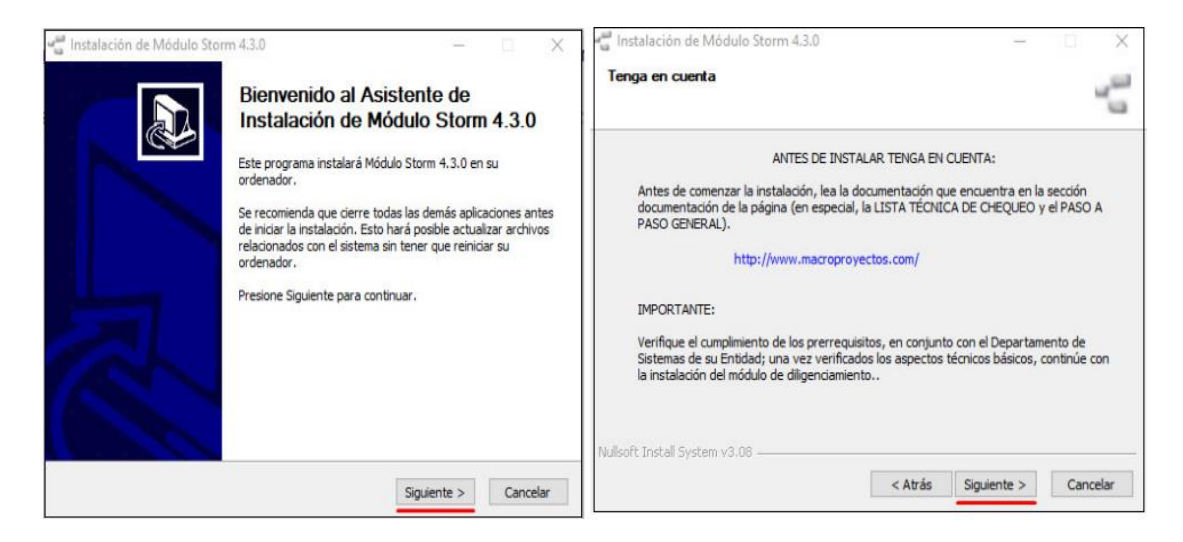

Página **5** de **44**

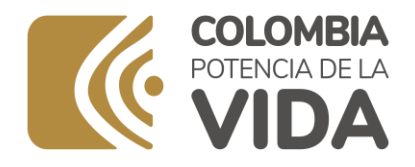

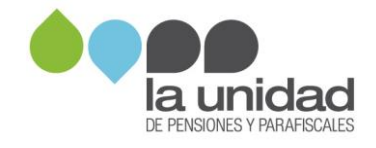

A continuación, podrá ver la licencia de uso del sistema, léala y haga clic en Acepto:

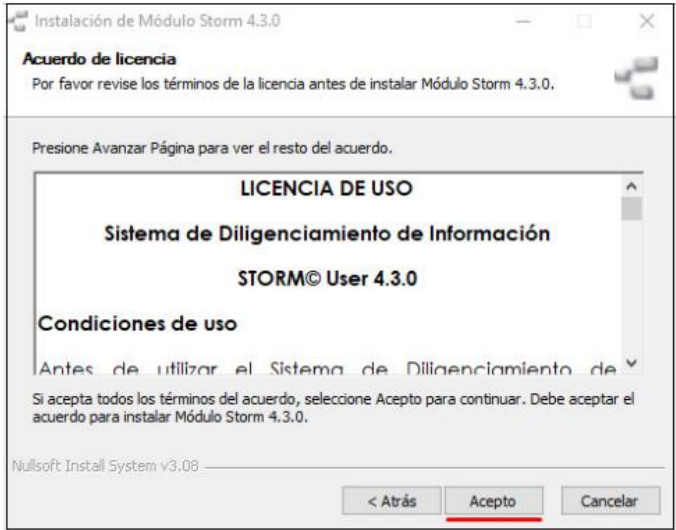

Seleccione de la lista la memoria a utilizar según el volumen de información que va a manejar y el equipo de cómputo (se recomienda 1024 MB), haga clic en Siguiente:

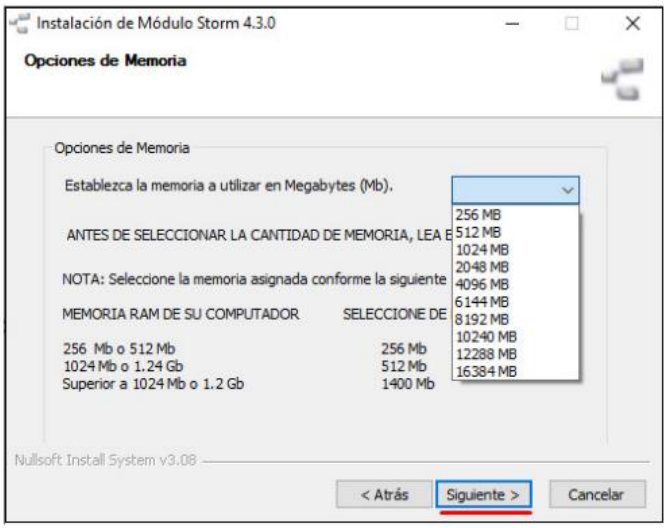

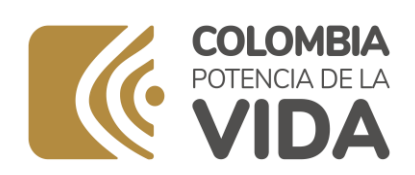

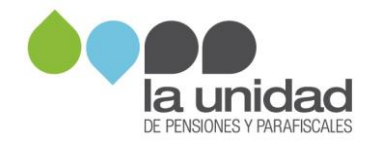

Seleccione la ruta donde se encuentran los complementos necesarios para la correcta ejecución del módulo Storm User (para esta versión es necesario ubicar la ruta de Java 11 manualmente)

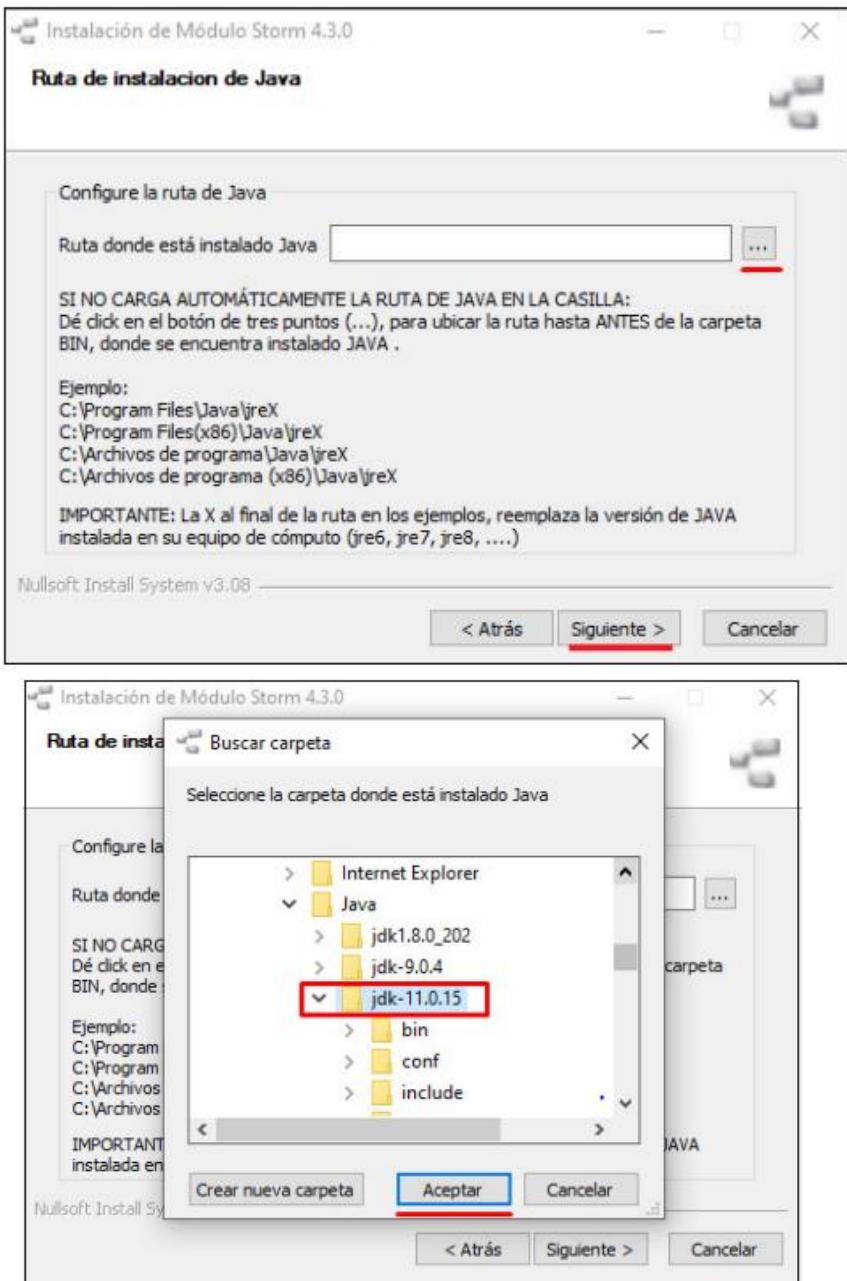

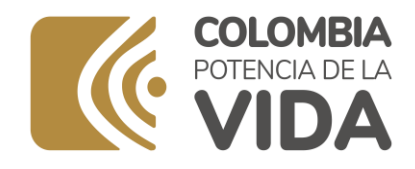

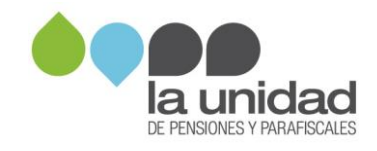

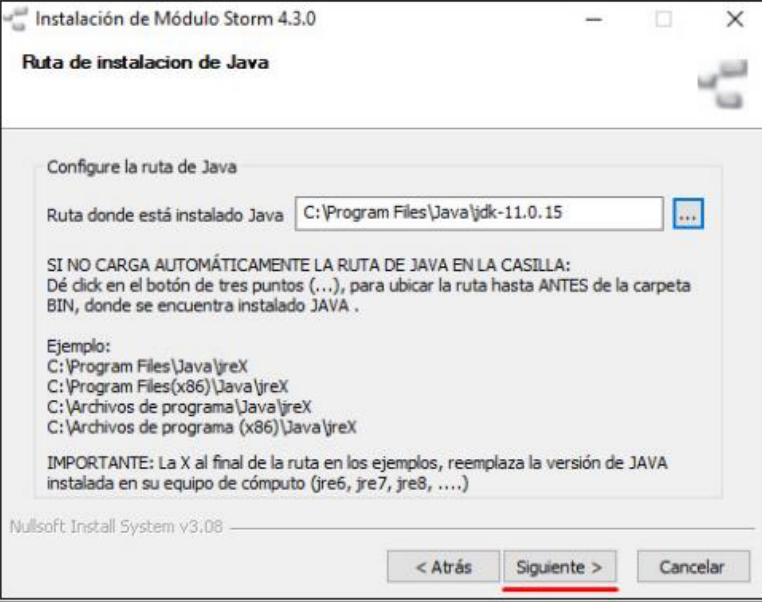

En esta ventana se visualizará la carpeta y/o ruta de instalación de la aplicación, la cual puede ser modificada por el usuario en caso de ser necesario.

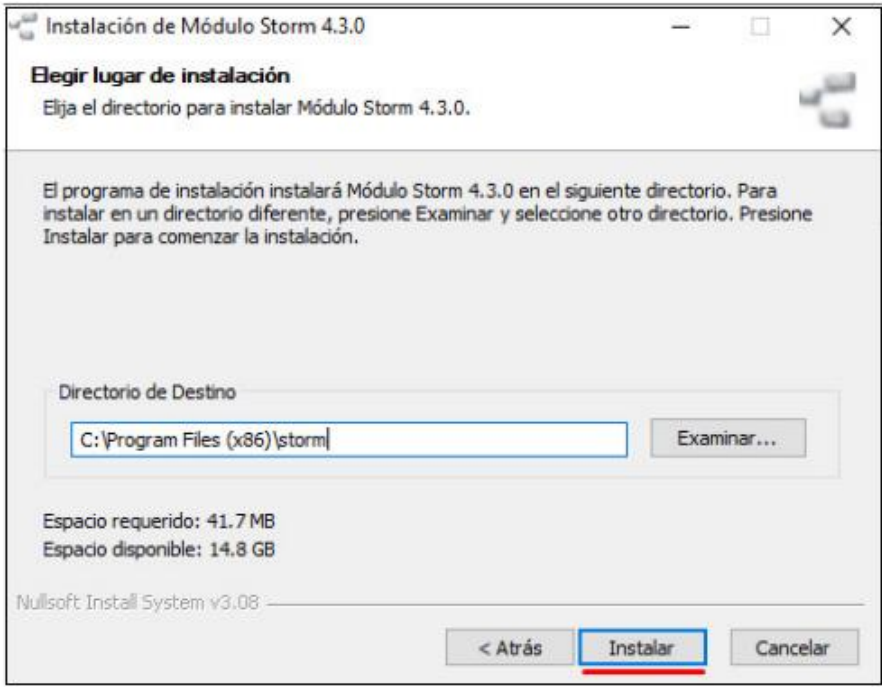

Página **8** de **44**

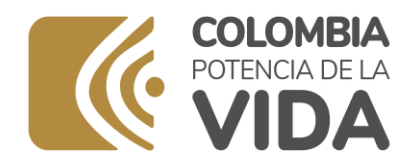

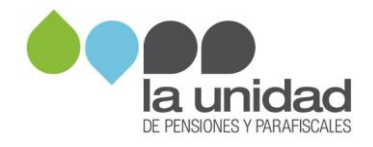

Al realizar la configuración de Storm User y terminar el proceso, el sistema muestra el recuadro con la opción "Ver Léame" y al dejarlo seleccionado se abre una pestaña del navegador con el respectivo manual.

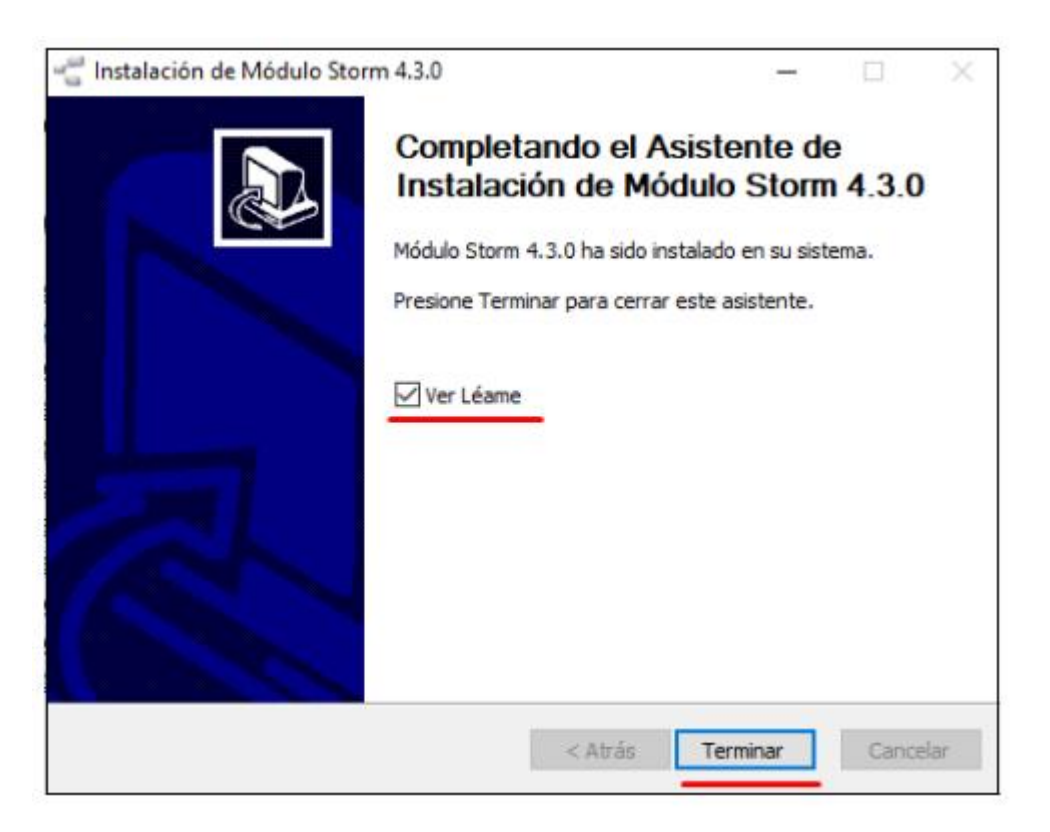

Al finalizar la instalación, se creará automáticamente un ícono de inicio y una carpeta denominada "Datos User", tanto en el escritorio como en el menú de inicio del PC. En la carpeta "Storm User" encontrara algunas subcarpetas.

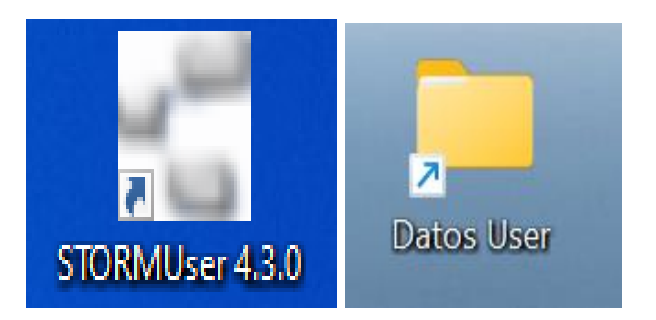

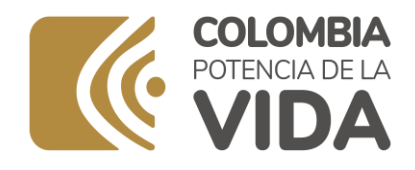

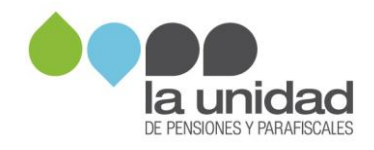

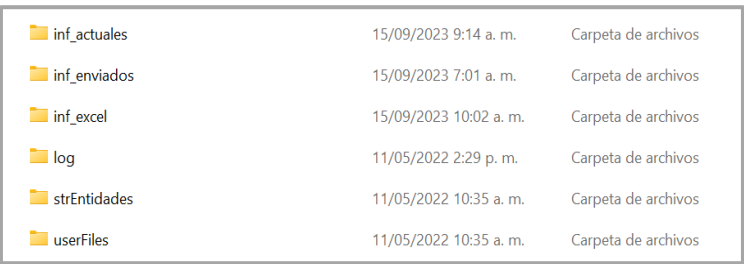

## **1.2 Registro en el aplicativo Storm User**

Para iniciar la aplicación STORM-User, haga doble clic en el ícono ubicado en el escritorio de su computador o acceda a través del menú:

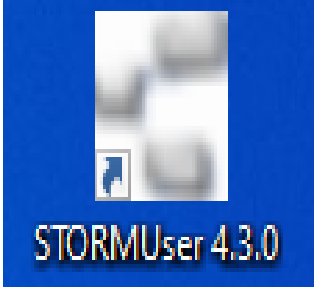

Regístrese en esta ventana con los espacios descritos a continuación:

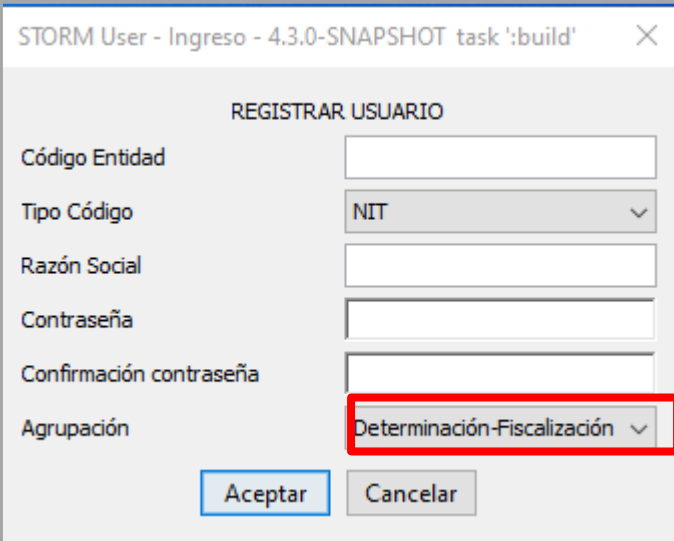

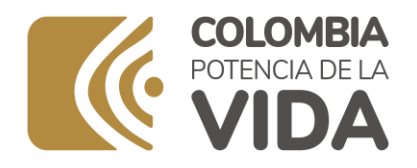

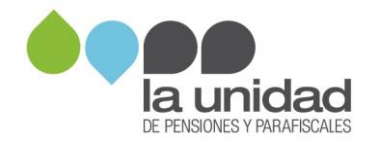

**Código Entidad:** número de identificación (sin puntos y comas ni dígito de verificación) **Tipo código:** Seleccionar NIT o CC según corresponda si es persona Natural o Jurídica **Razón Social:** registre su razón social **Contraseña:** cree una contraseña **Confirmación contraseña:** vuelva a ingresar la contraseña creada. **Agrupación:** Determinación-Fiscalización

Culminado el registro, inicie sesión con su número de documento y contraseña.

### **1.3 Diligenciamiento del Formato de pagos a trabajadores y/o asociados**

El formato de pagos a trabajadores es un archivo en Excel con un estándar para registrar la información de la nómina solicitada por la UGPP.

Inicialmente, seleccione la opción Nueva Modalidad, que permite cargar las estructuras en blanco y generar un nuevo informe para su diligenciamiento.

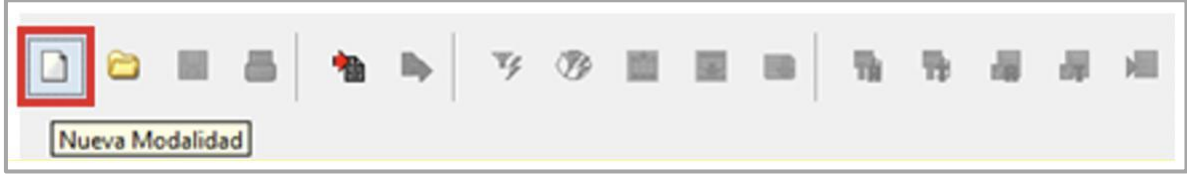

Una vez seleccionada, se despliega una ventana que permite seleccionar los parámetros de la información a diligenciar. Allí seleccione:

- Informe
- Periodicidad con que se presenta el mismo
- Fecha de corte de la información

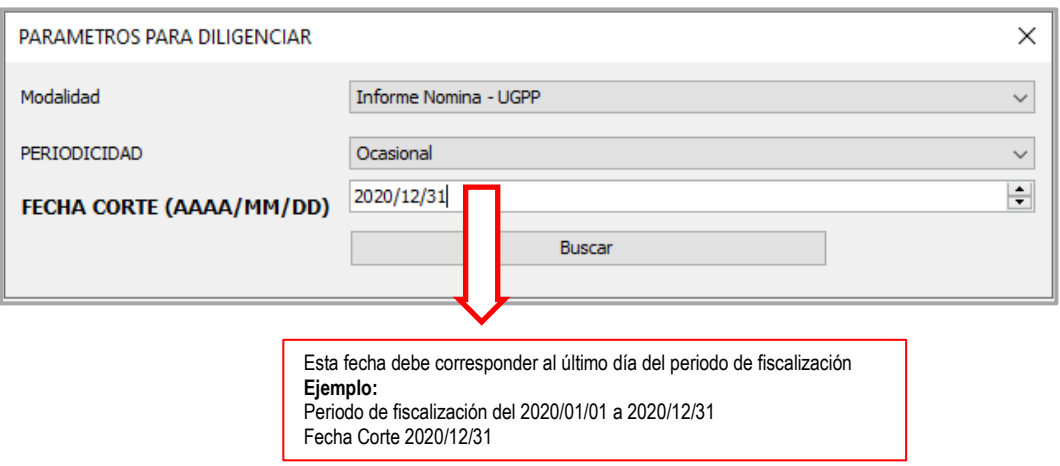

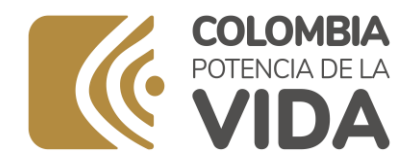

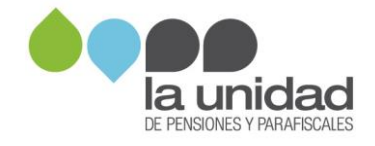

Exporte la hoja de cálculo con sus estructuras de informe o modalidad a un archivo en formato XLS:

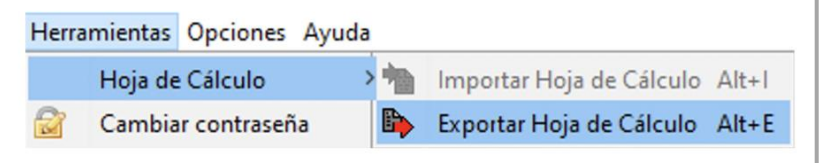

Al descargarla, se guardará en la carpeta que StormUser crea como acceso directo, en el escritorio de su computador; ingrese a la carpeta inf\_excel y seleccione el archivo exportado:

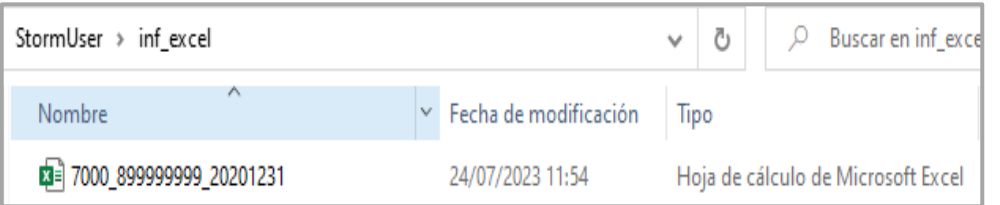

**Nota:** no cambie el nombre del archivo para que queden habilitadas todas las funcionalidades y validaciones que debe aplicar.

202012231  $\blacksquare$ 16<br>VATURALEZA JURÍDICA | TIPO DE APORTANTE TIPO DOCUMENTO APORTANTE **AUTORRETENCION ESPE**  $10$  FII A 10 7001 Formulario Nómina - Apo... 7003 Formulario Nómina - Con... | 7002 Formulario Nómina ... (+ = 1  $\rightarrow$   $\rightarrow$ Conceptos de pago: Donde se Donde se registra la información Donde se registran los datos 3 registra la relación de los conceptos detallada por periodo y trabajador, 1 2 generales del aportante pagados en la nómina con su con las respectivas novedades y (identificación del aportante, 1Página **12** de **44** respectiva cuenta contable y  $\overline{\phantom{a}}$  $\overline{\phantom{a}}$ conceptos, valores pagados tipología o clasificación jurídica y clasificación tributaria

En el archivo encontrará las siguientes 3 hojas:

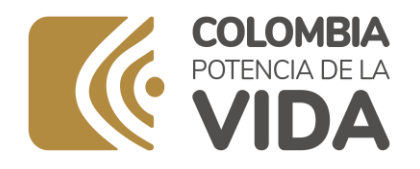

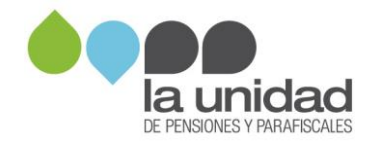

Las filas para registrar la información en el formulario nómina se pueden agregar arrastrando la celda o el rango de celdas que requiera, insertando las filas para el registro.

Calcule el número de filas que requiere insertar en el formulario según la cantidad de registros que contiene la nómina que se va a cargar. Antes de diligenciar el formulario, tenga en cuenta las recomendaciones para la preparación de la nómina:

- Si el pago de la nómina es quincenal o cualquiera otra periodicidad diferente a mensual, antes de registrar la información en el formulario se debe obtener el valor mensual por concepto y trabajador. Además, debe remitir los calendarios de pago y explicar cómo se realizan los ajustes.
- Si maneja nóminas por sedes, sucursales, centro de costos, etc., debe ingresar la información de TODAS ellas en el formulario.
- Informe si la empresa liquida la nómina sobre los 365 días del año y no sobre los 360.
- En el formato de pagos solo debe haber un registro por trabajador en el mes, excepto cuando: i) un aprendiz Sena pase de la etapa lectiva a etapa productiva, ii) un aprendiz Sena pase de etapa productiva a ser practicante universitario o sea vinculado laboralmente, iii) un trabajador pase de salario normal a salario integral, iv) un trabajador o asociado pase a ser pensionado y continúe activo laboralmente en la organización.
- Recuerde reportar el valor de las vacaciones disfrutadas en el mes en el que realmente se realizó el pago, así como el valor de vacaciones por terminación de contrato y el valor de vacaciones compensadas en dinero.

## **1.3.1 Formulario "nómina- aportante"**

Cada casilla cuenta con una definición o aclaración que permite seguir las indicaciones. No utilice caracteres especiales (i!"#\$%&) en ninguno de los campos.

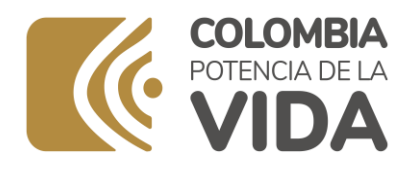

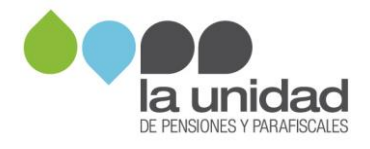

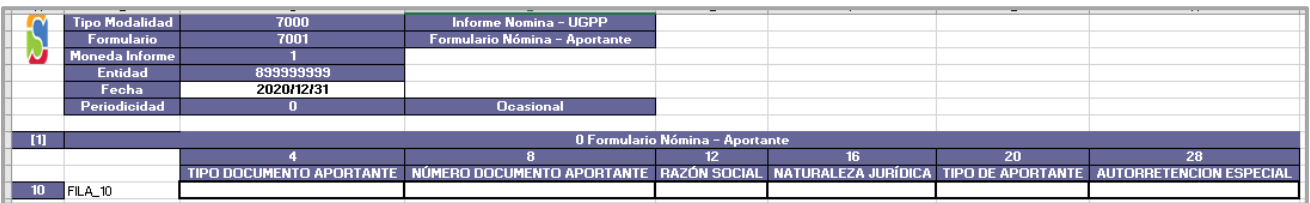

En este formulario se deben diligenciar datos generales del aportante, y su diligenciamiento es obligatorio. Los componentes que conforman la información solicitada se encuentran en los siguientes 6 campos:

**4-Tipo documento aportante:** seleccione el documento del aportante:

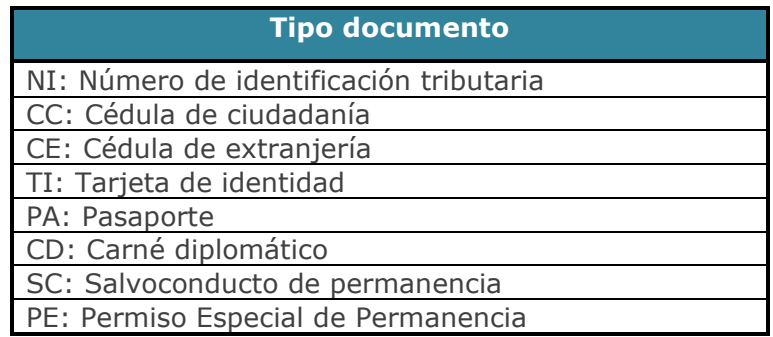

**8-Número documento aportante:** diligencie el número de identificación del empleador. El número de documento debe coincidir con el tipo de documento seleccionado, puede ingresar números y texto:

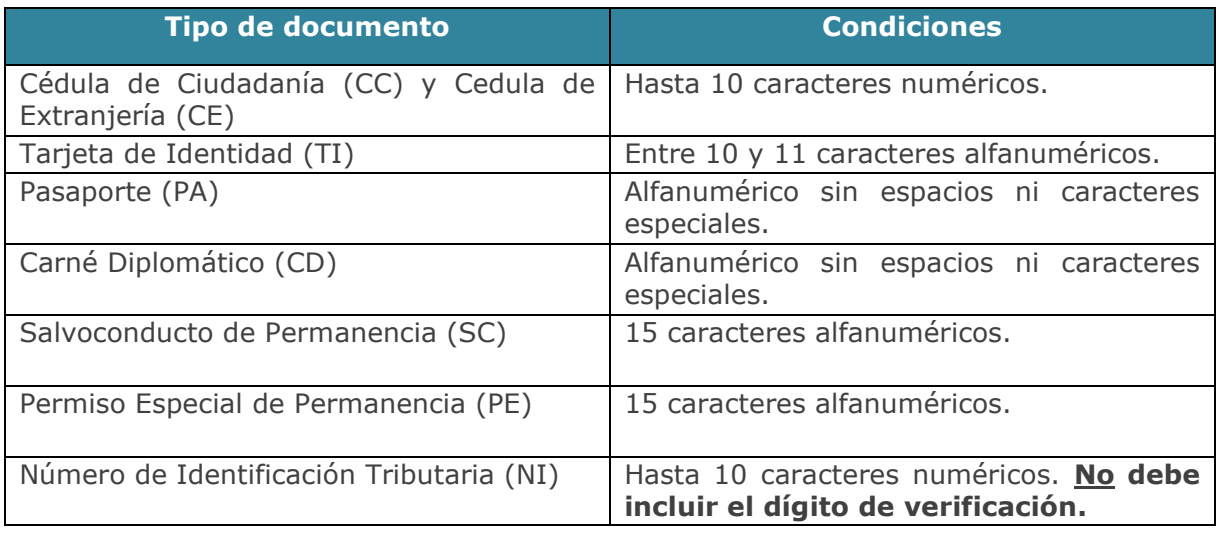

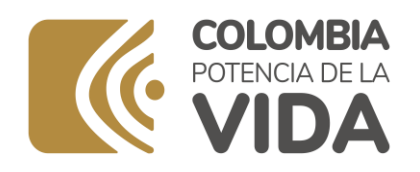

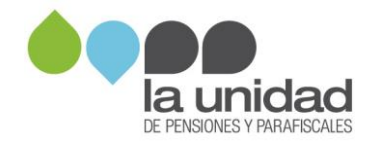

**NOTA:** El número de identificación diligenciado en el formulario debe coincidir con el registrado en Storm User, de lo contrario, generará error en la transmisión de la información.

**12-Razón social:** nombre del aportante o empleador.

**16-Naturaleza jurídica:** clasificación del aportante.

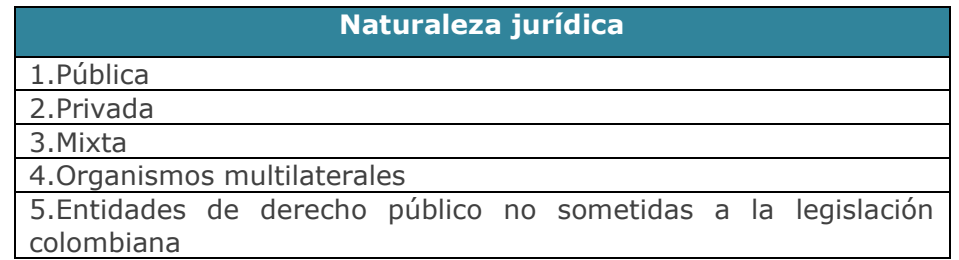

**20-Tipo de aportante:** seleccione la opción que le corresponde al aportante de acuerdo con la siguiente clasificación:

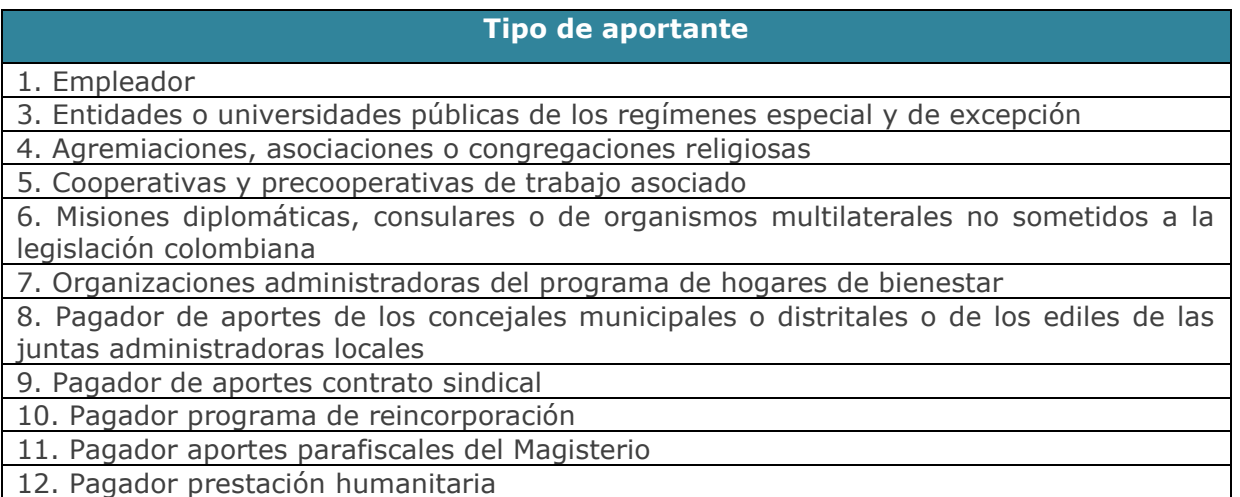

**28-Autorretención especial:** si está exonerado del pago de aportes parafiscales según el artículo 114-1 del Estatuto Tributario, seleccione "SI", de lo contrario elija la opción "NO".

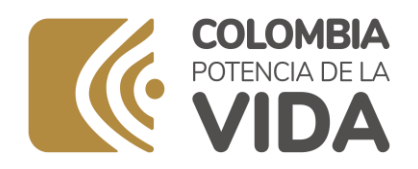

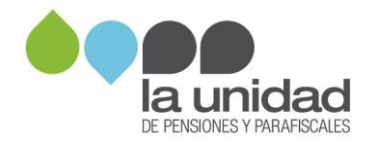

## **1.3.2 Formulario "nómina– conceptos de pago"**

Diligencie los nombres de los conceptos de la nómina, clasificación y las cuentas contables en las que se registran. No utilice caracteres especiales (i!"#\$%&) en ninguno de los campos.

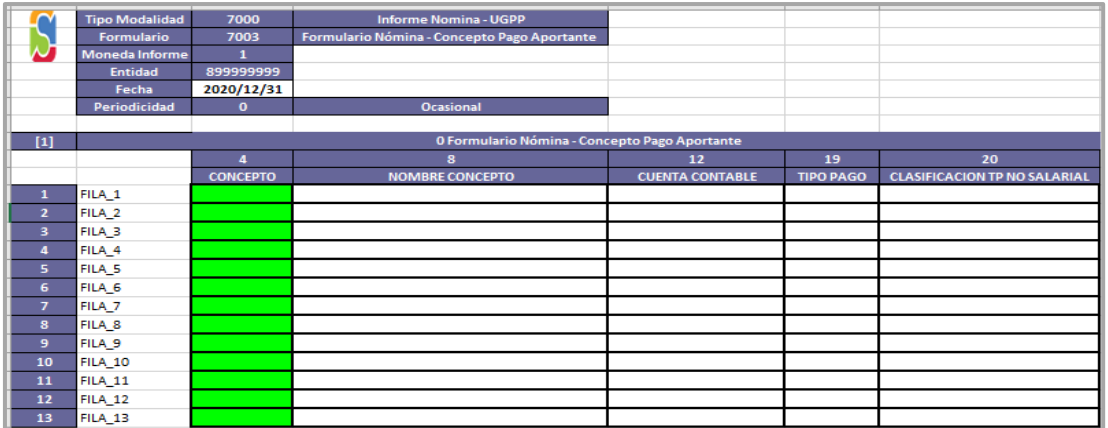

Los componentes que conforman la información solicitada se encuentran en los siguientes 4 campos:

**4-Concepto:** este campo es diligenciado automáticamente en el momento de la validación del formato. No debe ser eliminado.

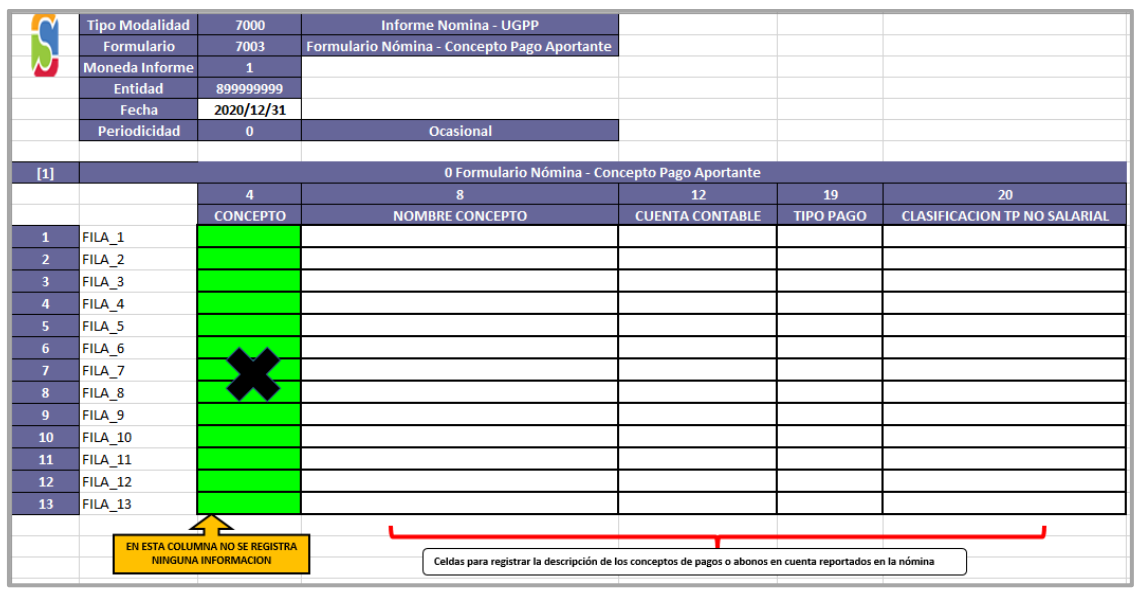

Página **16** de **44**

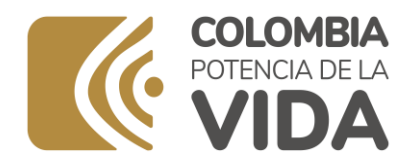

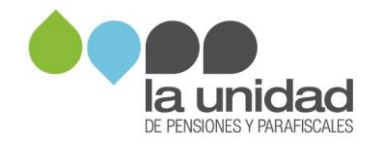

**8-Nombre concepto:** registre el nombre del concepto de pago tal como lo registra en su nómina, campo obligatorio.

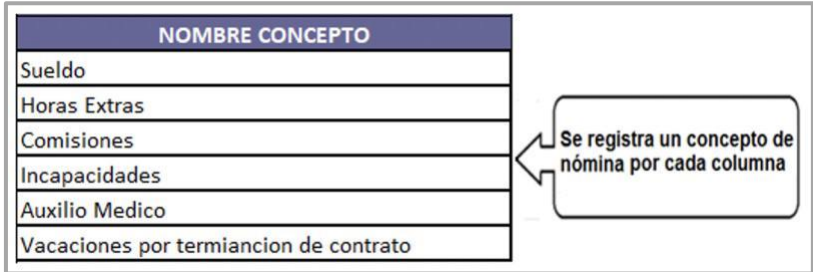

**12-Cuenta contable:** diligencie el (los) número(s) de la(s) cuenta(s) contable(s), separadas con punto y coma (;), en la(s) que se registran los valores pagados por el concepto de nómina, campo obligatorio.

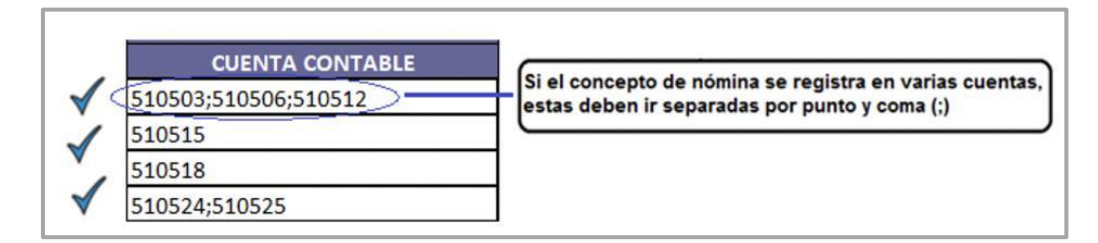

**19- Tipo pago:** seleccione el tipo de pago de la lista desplegable que corresponda al concepto de pago que está registrando, según su naturaleza, campo obligatorio.

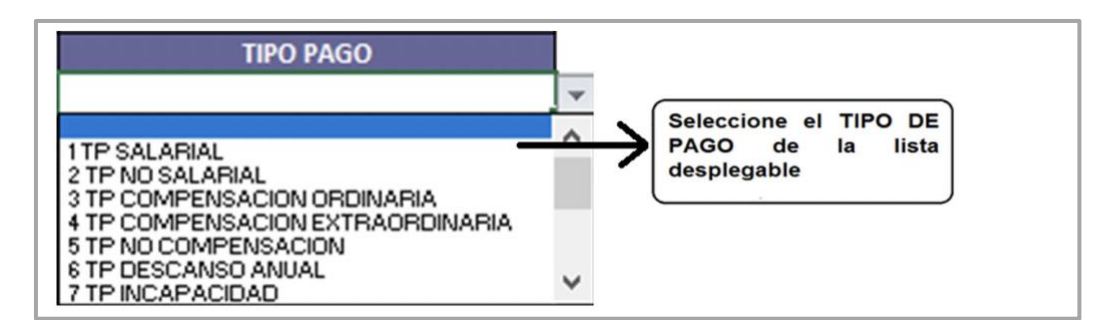

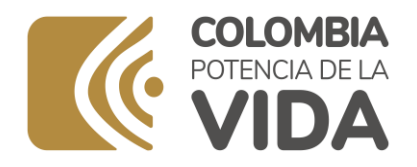

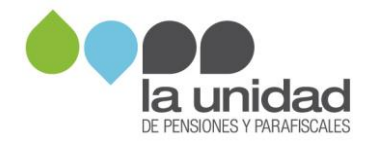

Para esta información, identifique el Tipo de pago de cada concepto de acuerdo con la naturaleza de los pagos de su nómina, como se muestra a continuación:

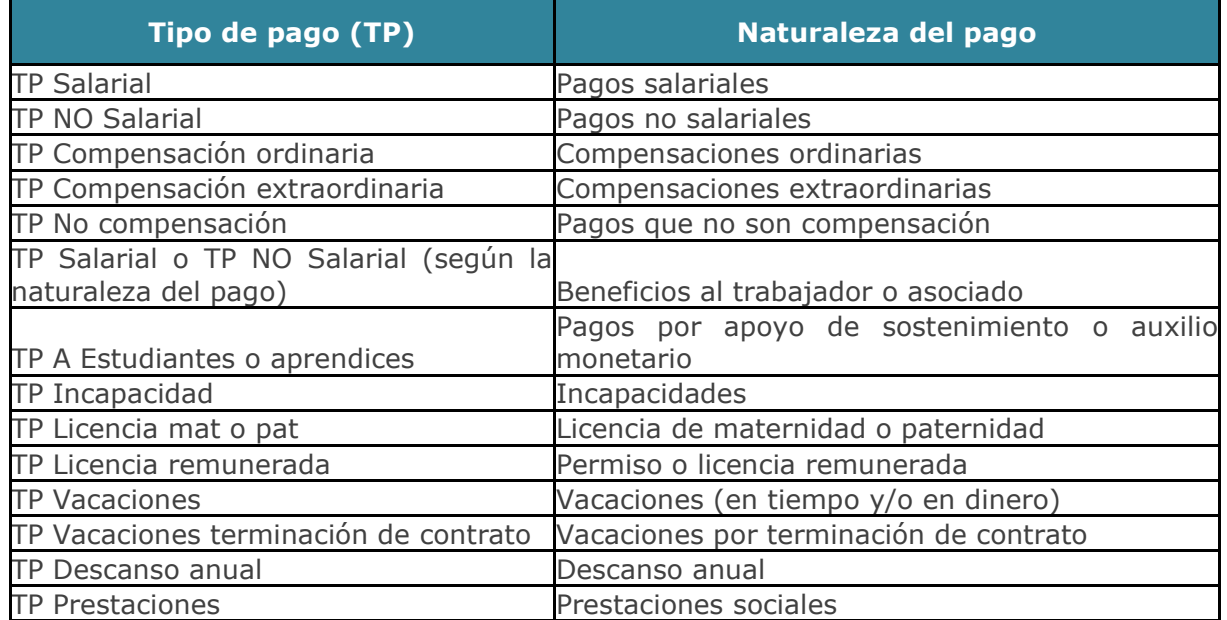

20-Clasificación TP NO SALARIAL: para los pagos no salariales, seleccione de la lista desplegable la clasificación que corresponda, campo obligatorio.

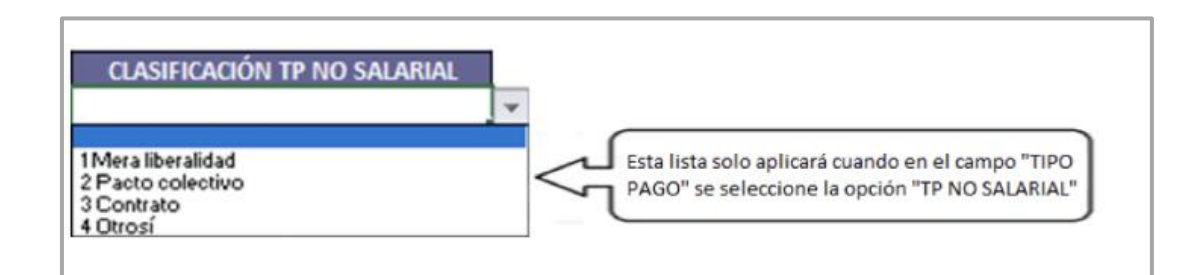

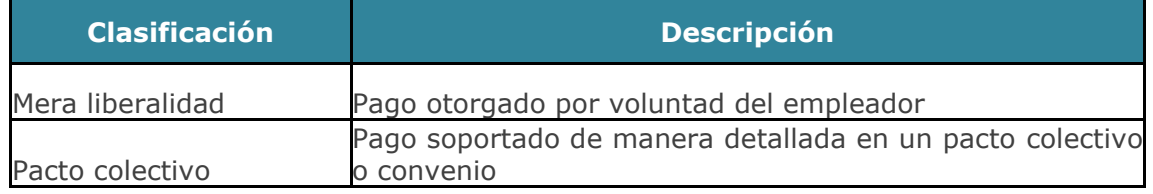

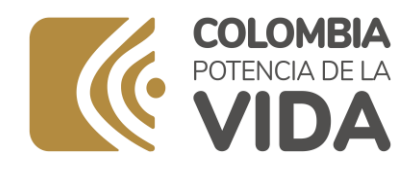

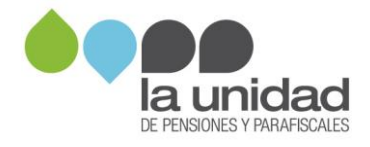

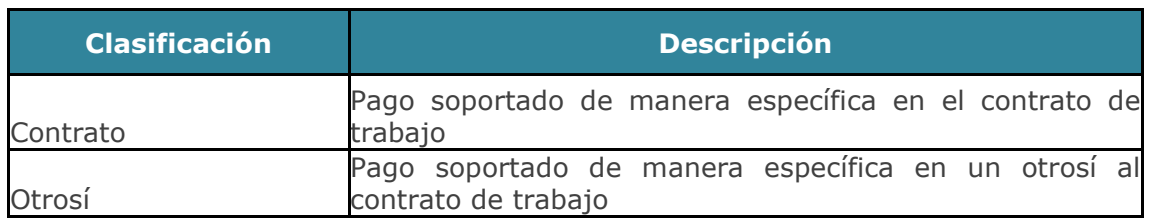

## **1.3.3 Formulario "nómina"**

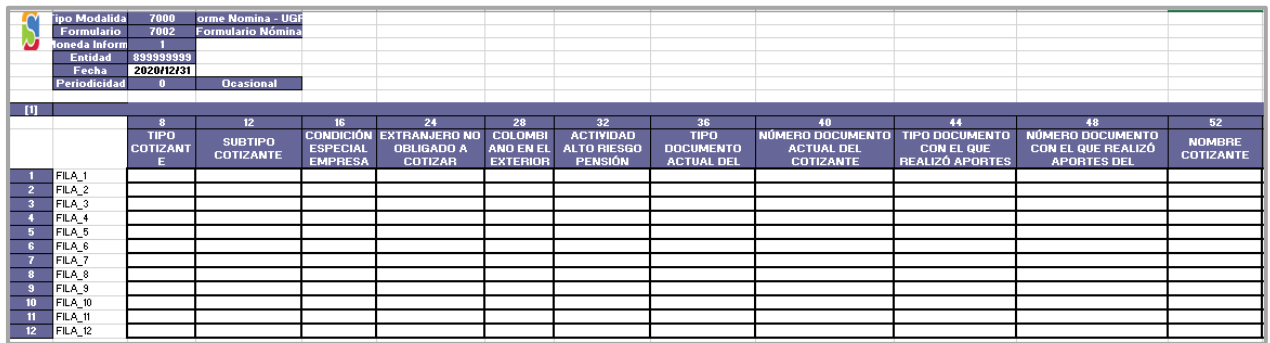

En este formulario debe registrar la información de nómina. No utilice caracteres especiales (i!"#\$%&) en ninguno de los campos.

Los componentes que conforman la información solicitada se encuentran en los siguientes campos:

**8-Tipo de cotizante:** código correspondiente al tipo de cotizante, según el tipo de vinculación laboral o relación contractual de cada trabajador; campo obligatorio. Se puede ingresar únicamente alguno de los siguientes tipos de cotizante:

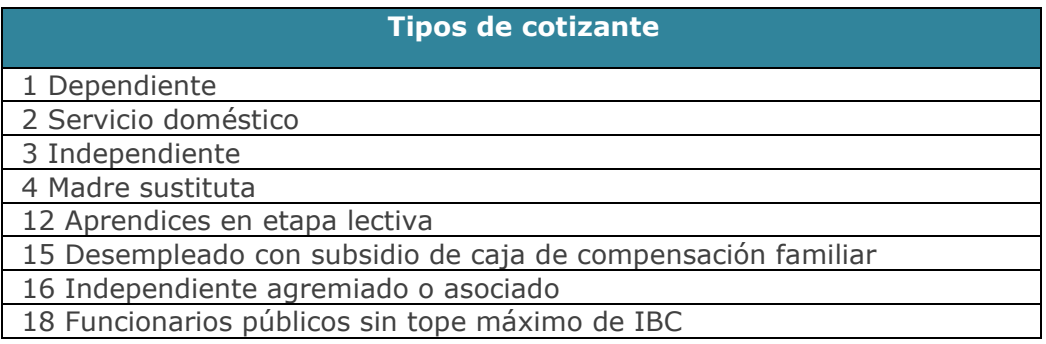

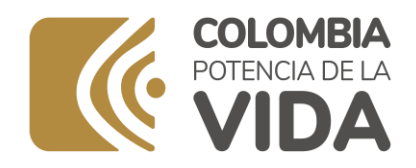

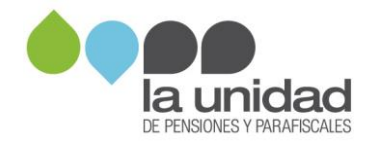

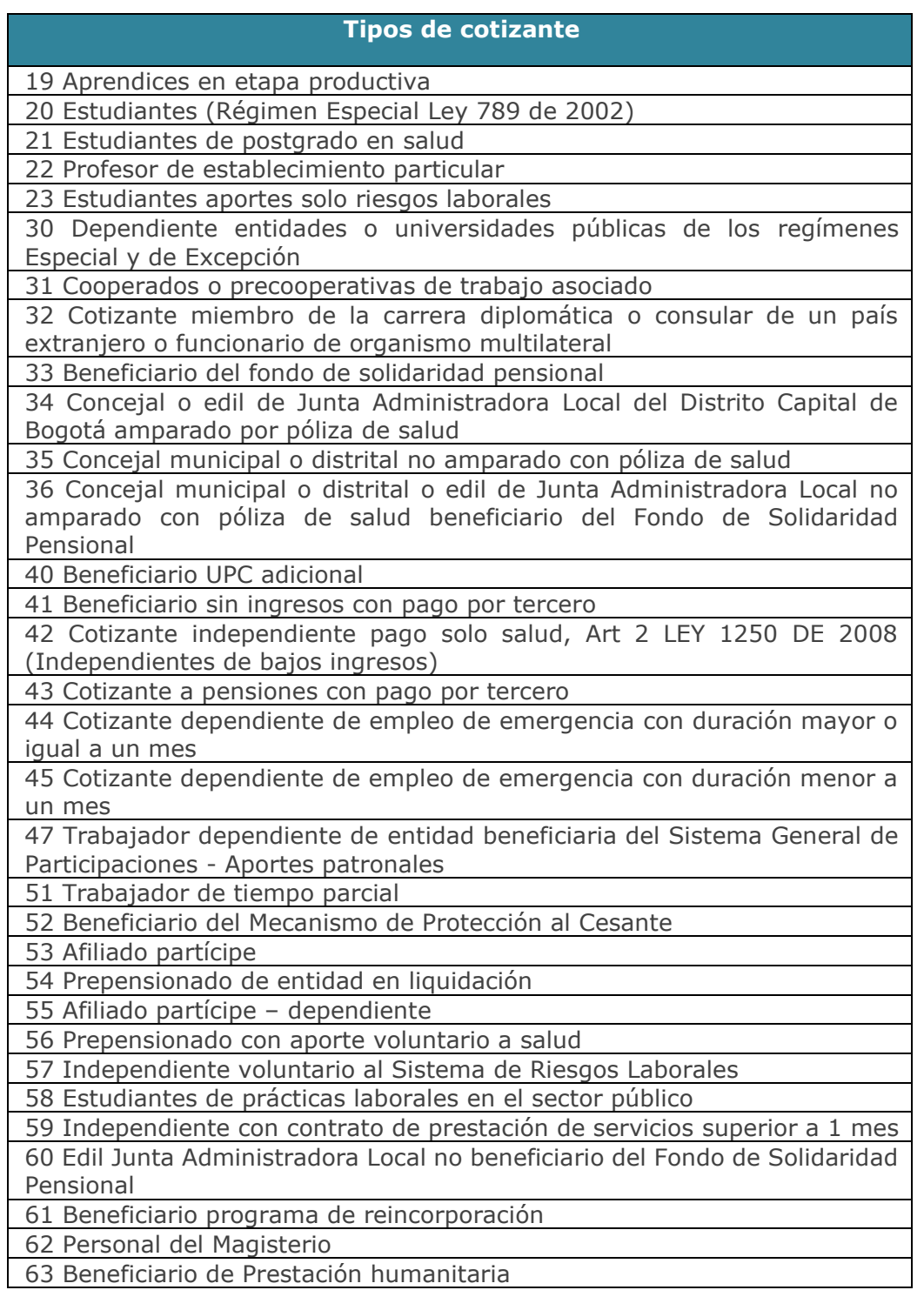

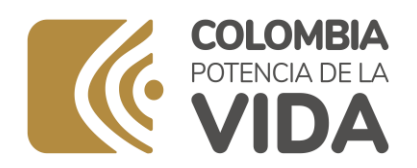

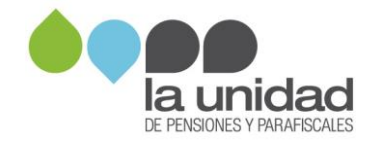

**12-Subtipo de cotizante:** subtipo de cotizante que le aplica, de acuerdo con la siguiente clasificación; campo obligatorio. Se puede ingresar únicamente alguno de los siguientes subtipos de cotizante:

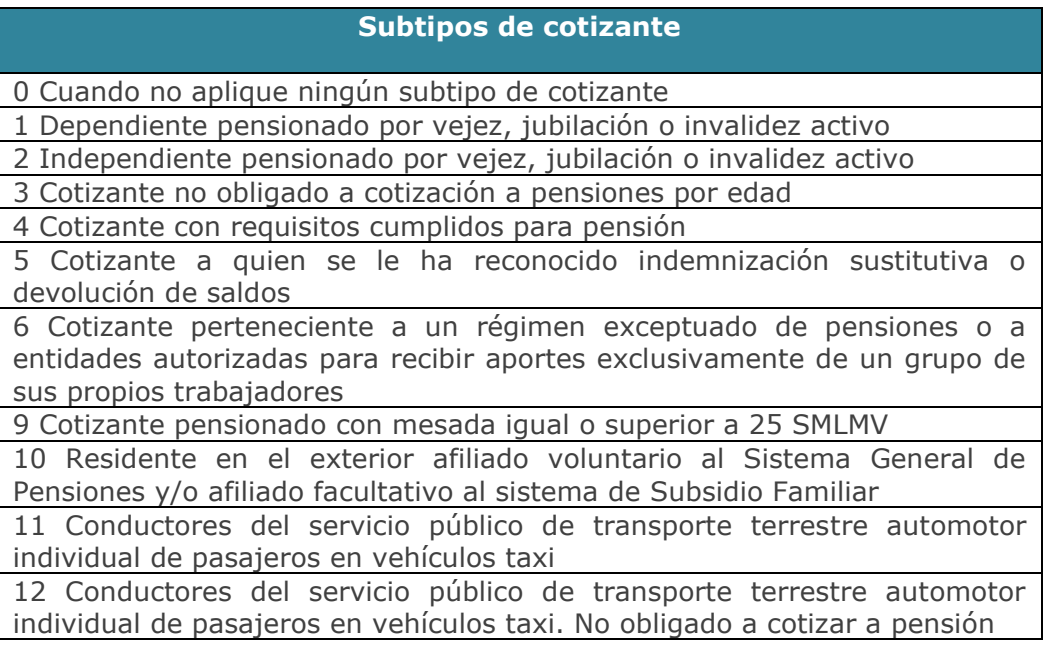

**16-Condición especial empresa:** si durante alguno de los periodos que va a registrar se acogió a uno de los beneficios relacionados a continuación, ingrese el que le aplica en el respectivo periodo (mes y año), campo opcional:

| Condición especial de empresa      |
|------------------------------------|
| LEY 590/2000 AÑO 1                 |
| LEY 590/2000 AÑO 2                 |
| LEY 590/2000 AÑO 3                 |
| LEY 1429 Col AÑO 1,2               |
| LEY 1429 Col AÑO 3                 |
| LEY 1429 Col AÑO 4                 |
| <b>LEY 1429 Col ANO 5</b>          |
| LEY 1429 AGV AÑO 1 - 8             |
| <b>LEY 1429 AGV ANO 9</b>          |
| LEY 1429 AGV AÑO 10                |
| Soc.declaradas Zona Franca         |
| Excepción SENA Art.181, Ley 223/95 |
| Conv.Sub.Fam.Art.17Ley 344/96      |

Página **21** de **44**

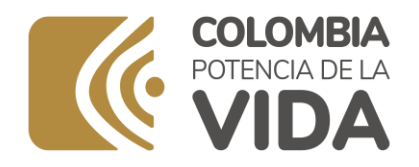

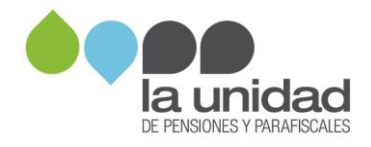

**24-Extranjero no obligado a cotizar pensión:** si el trabajador o asociado tiene condición de extranjero y no realiza aportes a pensión en Colombia sino en su país de origen, ingrese "X", de lo contrario deje la celda en blanco.

**28-Colombiano en el exterior:** si el trabajador o asociado estuvo fuera del país, ingrese "X" en el o los registros correspondientes al mes o meses de nómina en que se presentó tal situación; de lo contrario deje la celda en blanco.

**32- Actividad alto riesgo pensión:** si alguno de los trabajadores o asociados realiza actividades de alto riesgo (Artículo 2° del Decreto 2090 de 2003), ingrese "X" en el o los registros correspondientes al mes o meses de nómina en que el trabajador o asociado cumpla con esta condición, de lo contrario, deje la celda en blanco.

**36-Tipo documento del cotizante:** señale el tipo de documento del cotizante, campo obligatorio:

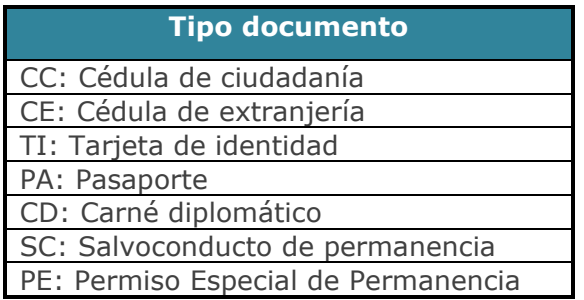

**40-Número documento del cotizante:** registre el número de identificación del trabajador o asociado según el tipo de documento seleccionado. Debe coincidir con el tipo de documento seleccionado, se pueden ingresar números y texto, campo obligatorio:

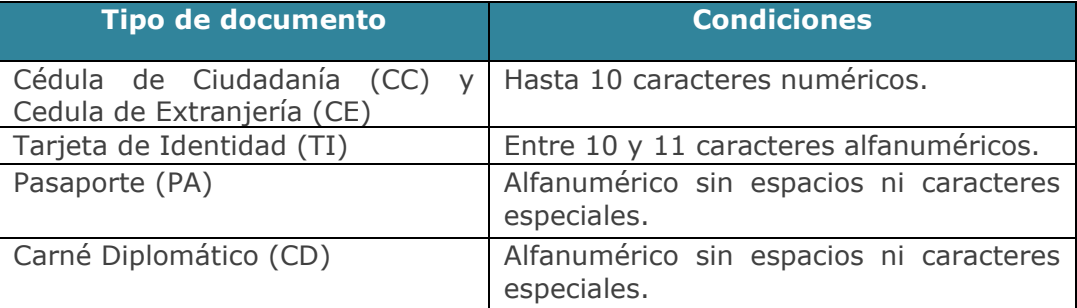

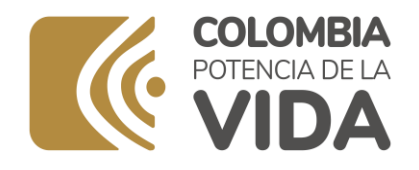

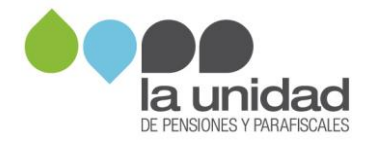

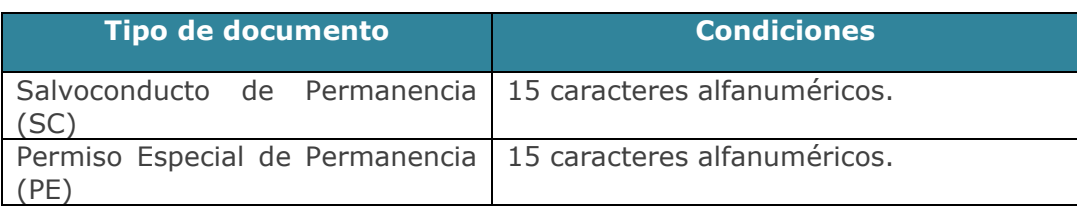

**52- Nombre cotizante:** registre primero los apellidos y luego los nombres completos del trabajador o asociado, campo obligatorio.

**56- Cargo del trabajador o asociado:** registre el cargo que desempeñó el trabajador o asociado en el mes de reporte, campo obligatorio.

**60- Año:** corresponde al año de la nómina que se está fiscalizando, campo obligatorio.

**64- Mes:** corresponde al mes de la nómina que se está fiscalizando, campo obligatorio. Registre el número correspondiente al mes (formato numérico):

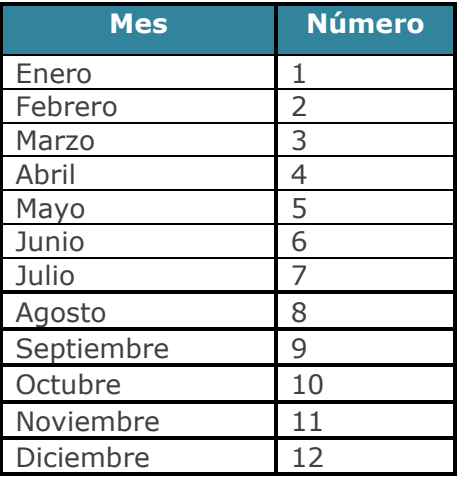

**68- Salario integral:** si el trabajador recibe salario integral ingrese "X" en el o los registros correspondientes al mes o meses de nómina en que se cumple tal condición, de lo contrario deje la celda en blanco, campo opcional.

**72- Novedad incapacidad:** marque con "X" si el número días incapacidades en el mes es mayor que cero.

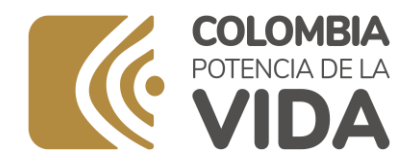

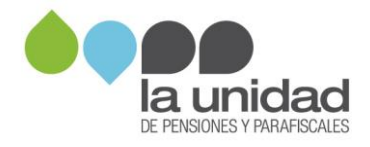

**76- Novedad licencia maternidad o paternidad:** marque con "X" si el número días licencia de maternidad o paternidad en el mes es mayor que cero.

**80- Novedad de permiso o licencia remunerada:** marque con "X" si el número días de permiso o licencia remuneradas en el mes es mayor que cero.

**84- Novedad de suspensión:** marque con "X" si la suma de número días de suspensión, permiso o licencia no remuneradas en el mes, más el número días de huelga legalmente declarada en el mes es mayor que cero.

**88- Novedad vacaciones:** marque con "X" si el número de días vacaciones disfrutadas en el mes es mayor que cero.

**92- Número días trabajados en el mes:** no puede ser igual a 30 si alguna novedad (vacaciones, incapacidad, licencia maternidad o paternidad, suspensión o permiso o licencia remunerada) está marcada con "X", campo obligatorio.

**96- Número días incapacidades en el mes:** si la **novedad de incapacidad** está marcada con "X", el valor de este campo debe ser mayor a cero (0), campo condicionado. Ingrese únicamente valores entre 1 y 30.

**100- Número días licencia de maternidad o paternidad:** si la novedad de licencia de maternidad o paternidad está marcada con "X", el valor de este campo debe ser mayor a cero (0), campo condicionado. Ingrese únicamente valores entre 1 y 30.

**104- Número días de permiso o licencia remuneradas en el mes:** si la novedad de permiso o licencia remunerada está marcada con "X", el valor de este campo debe ser mayor a cero (0), campo condicionado. Ingrese únicamente valores entre 1 y 30.

**108- Número días de suspensión, permiso o licencia no remuneradas en el mes:** si la novedad suspensión está marcada con "X", el valor de este campo debe ser mayor a cero (0), campo condicionado. Ingrese únicamente valores entre 1 y 30.

**112- Número de días vacaciones disfrutadas en el mes o descanso anual remunerado:** si la novedad vacaciones está marcada con "X", el valor de este

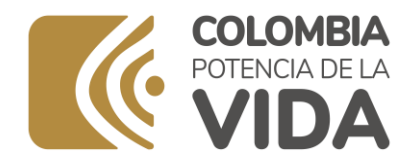

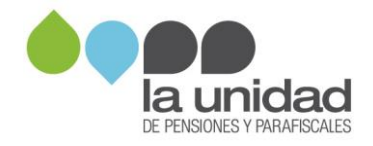

campo debe ser mayor a cero (0), campo condicionado. Ingrese únicamente valores entre 1 y 30.

**116- Número días de huelga legalmente declarada:** si el valor de este campo es mayor a cero (0), el campo novedad de suspensión debe estar marcado con "X", campo condicionado. Ingrese únicamente valores entre 1 y 30.

**120- Total días reportados en el mes:** este valor corresponde a la suma de todas las columnas de número de días, campo obligatorio. No puede ser menor a 30 días, salvo que se presente la novedad de ingreso o de retiro, tampoco puede ser mayor a 30 días, (Concepto 104544 de 2008 - Ministerio de la Protección Social).

**124- Ingreso:** marque con "X" si la fecha de ingreso tiene alguna fecha registrada, campo condicionado.

**128- Fecha ingreso:** si el campo ingreso tiene "X", indique la fecha de ingreso del trabajador, campo condicionado. Formato DD/MM/AAAA.

**132- Retiro:** marque con "X" si la fecha de retiro tiene alguna fecha registrada, campo condicionado.

**136- Fecha retiro:** si el campo retiro tiene "X", indique la fecha de retiro del trabajador, campo condicionado. Formato DD/MM/AAAA.

**140- Fecha inicio de vacaciones:** si el campo novedad vacaciones tiene "X" indique la fecha de inicio del disfrute de vacaciones. Formato DD/MM/AAAA.

**144- Fecha terminación de vacaciones:** si el campo novedad vacaciones tiene "X" indique la fecha fin del disfrute de vacaciones. Formato DD/MM/AAAA.

**148- Fecha inicio permiso o licencia remunerada:** si el campo novedad permiso o licencia remunerada tiene "X" indique la fecha de inicio del permiso o licencia remunerada. Formato DD/MM/AAAA.

**152- Fecha inicio suspensión, permiso o licencia no remunerada:** si el campo novedad de suspensión tiene "X" indique la fecha de inicio de la suspensión, permiso o licencia no remunerada. Formato DD/MM/AAAA.

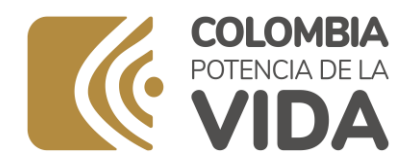

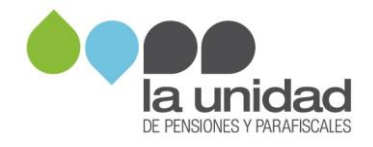

**156- Fecha inicio huelga legalmente declarada:** si el campo novedad de suspensión tiene "X" y el campo número días de huelga legalmente declarada está diligenciado, indique la fecha de inicio de la huelga. Formato DD/MM/AAAA.

**184- Observaciones aportante:** ingrese la información que considere relevante a tener en cuenta en el proceso de fiscalización, campo opcional.

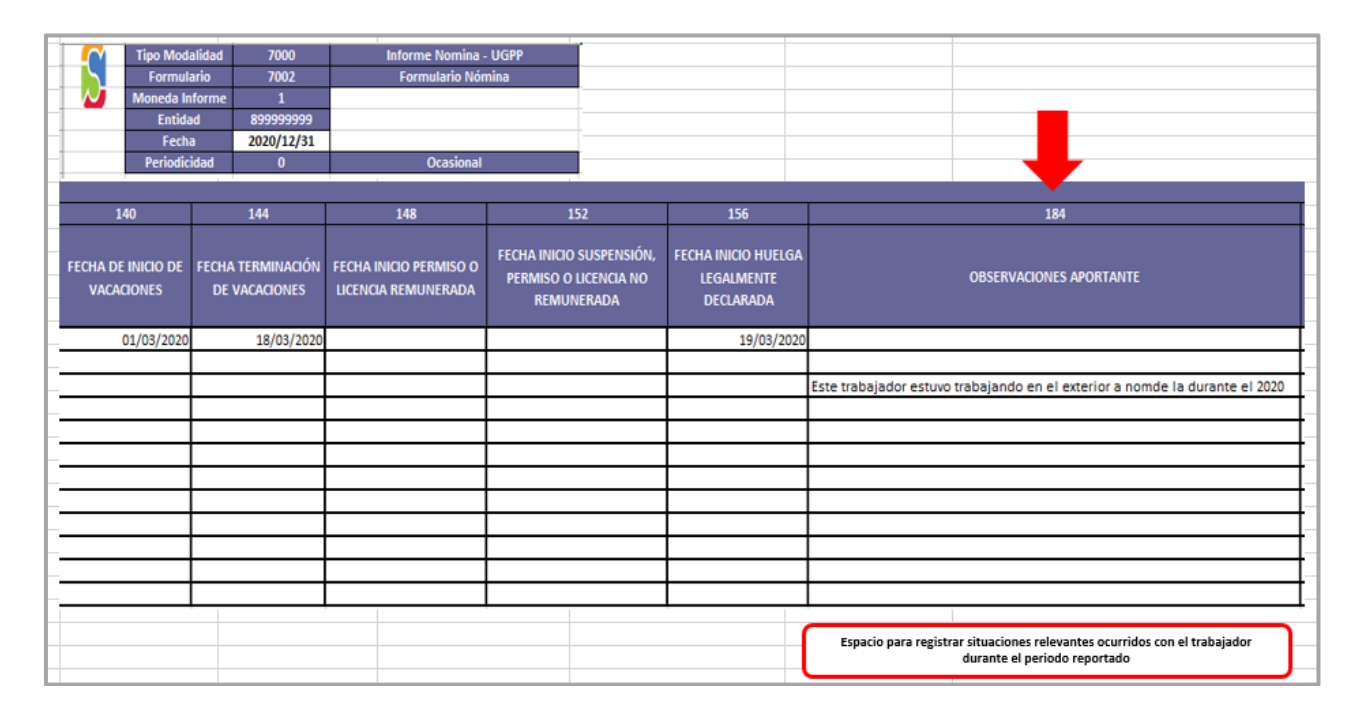

**276- Conceptos:** campos habilitados según los conceptos de nómina ingresados en el formulario "nómina – conceptos de pago", debe respetar la cantidad de conceptos que registró en dicho formulario, así como el orden; valor numérico entero mayor igual a cero (0).

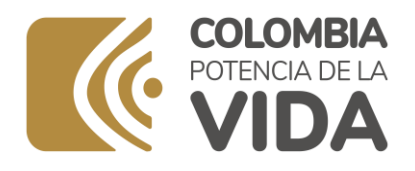

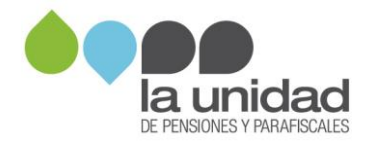

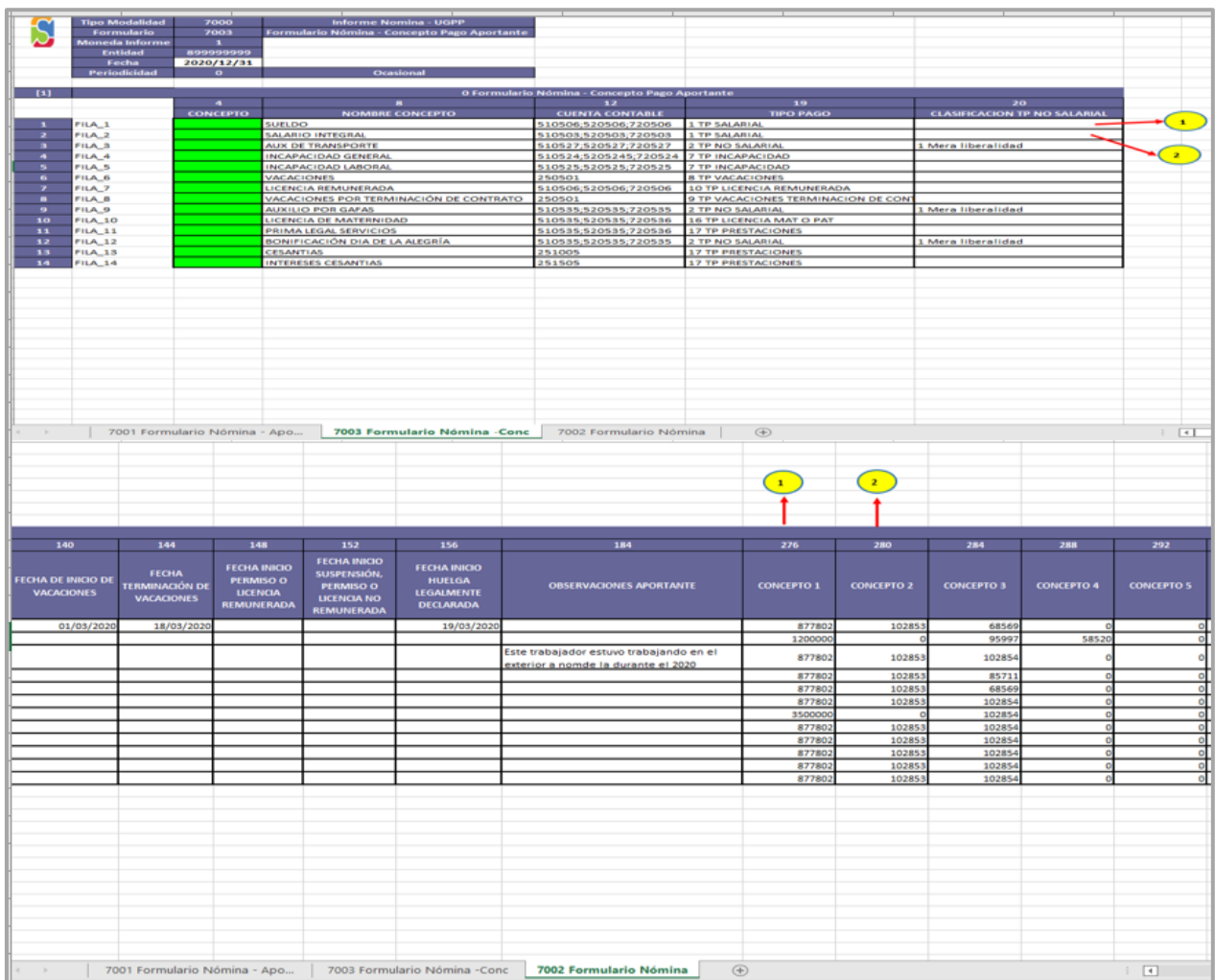

#### Recuerde:

- Si la novedad de incapacidad tiene "X", el valor de los conceptos con TIPO DE PAGO = TP INCAPACIDAD debe ser mayor a cero (0).
- Si la novedad de licencia de maternidad o paternidad tiene "X", el valor de los conceptos con TIPO DE PAGO = TP LICENCIA MAT O PAT debe ser mayor a cero (0).
- Si la novedad de permiso o licencia remunerada tiene "X", el valor de los conceptos con TIPO DE PAGO = TP LICENCIA REMUNERADA debe ser mayor a cero (0).

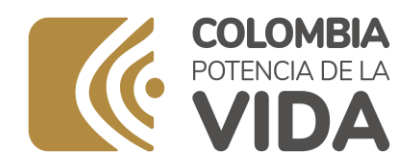

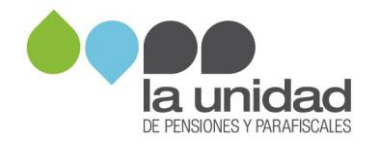

## **1.4 Cargue y validación del formato**

Una vez diligenciado y guardado, el archivo se carga en Storm User, previamente, debe cerrar la modalidad, como se muestra a continuación:

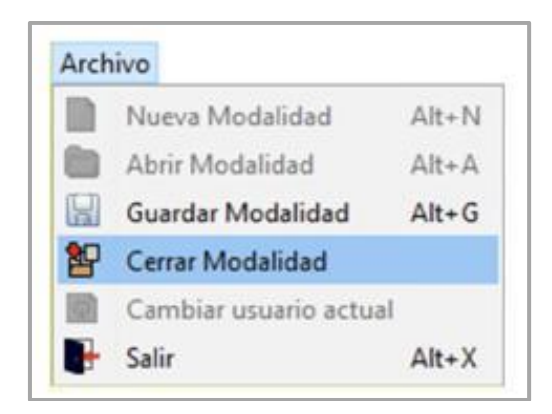

A continuación, haga clic en **Importar hoja de cálculo,** como se muestra a continuación:

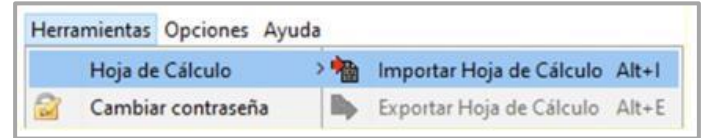

Ingrese a la carpeta **inf\_excel**, seleccione el archivo a importar, como se muestra:

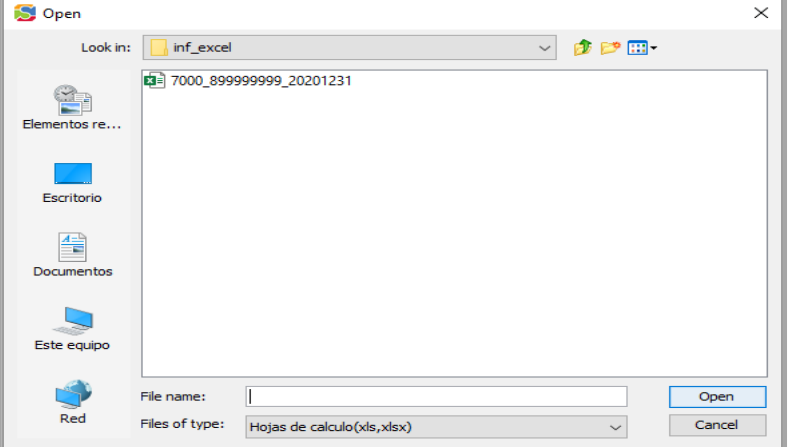

#### Página **28** de **44**

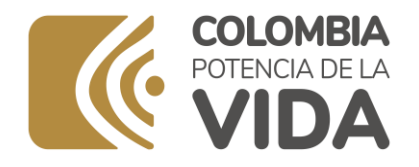

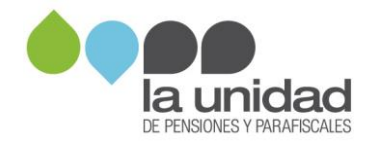

**NOTA:** También puede cargarse un archivo plano (ver manual de usuario STORM USER). Esta opción se recomienda cuando la información diligenciada en el formato de pagos a trabajadores y/o asociados supere los 22.000 registros.

Cuando suba la información a la plataforma de Storm User, en la barra de herramientas de clic en Validar Todo.

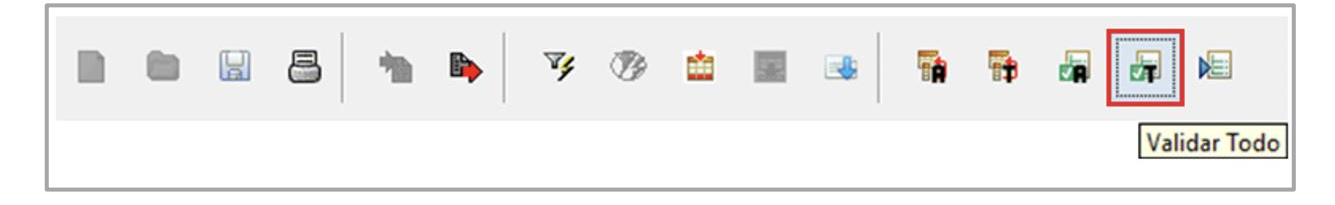

Si en la validación del archivo se generan errores, el sistema arrojará un **Log de Errores**, como el siguiente:

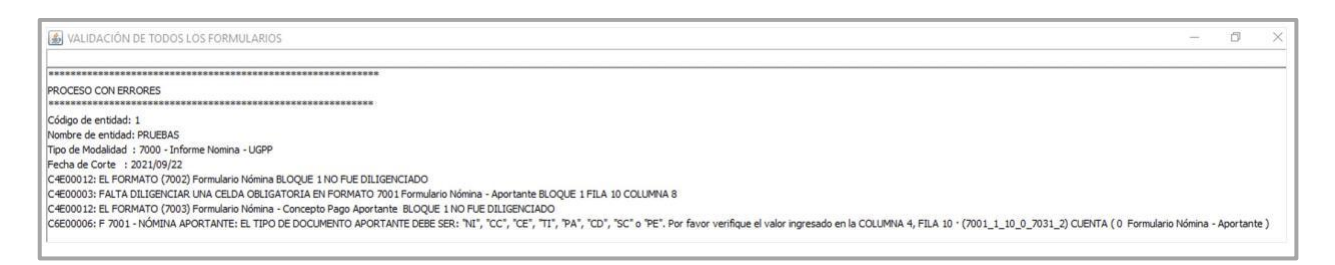

Corregidos los errores indicados en el Log se volverá a validar todo el formulario y cuando no se registren errores, el sistema le confirmará que el proceso se completó correctamente, así:

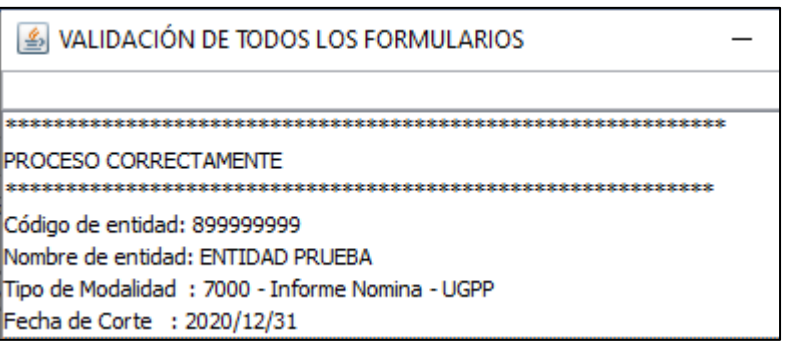

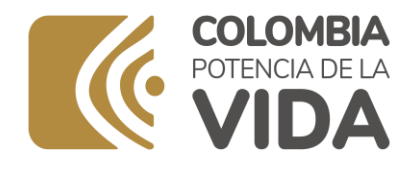

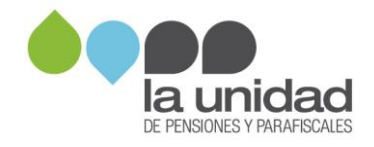

#### **Generar archivo STR**

Los archivos con extensión STR corresponden al formato manejado por Storm User. Este almacena el informe válido y listo para ser enviado.

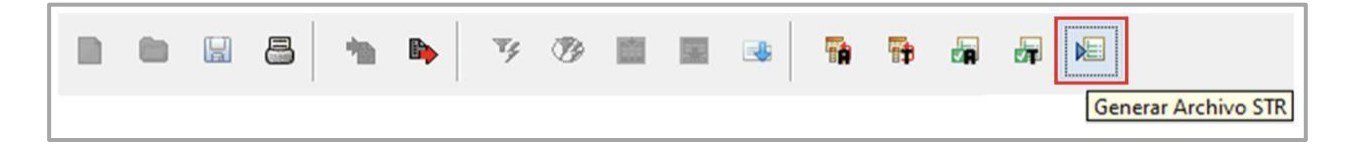

El último paso es generar el archivo para enviar con extensión STR. Para esto, haga clic en Generar Archivo STR, desde el módulo Storm User.

Si el archivo es validado, al pulsar el botón Generar Archivo STR se despliega una ventana indicando datos propios del archivo que se generará y solicita la confirmación para generar el archivo, como se muestra a continuación:

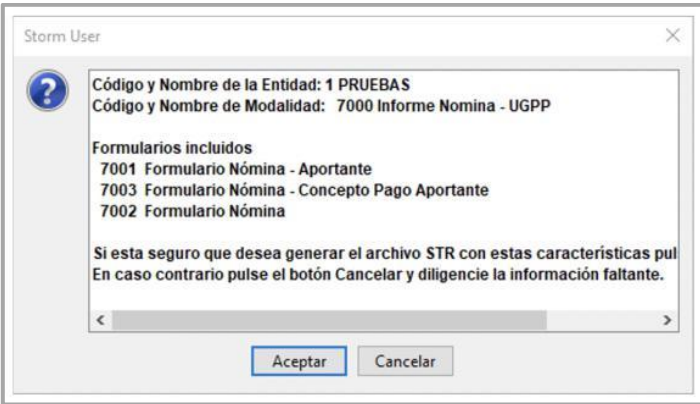

Con la confirmación, se genera el archivo con extensión .STR y despliega una ventana indicando la ruta donde se almacenó.

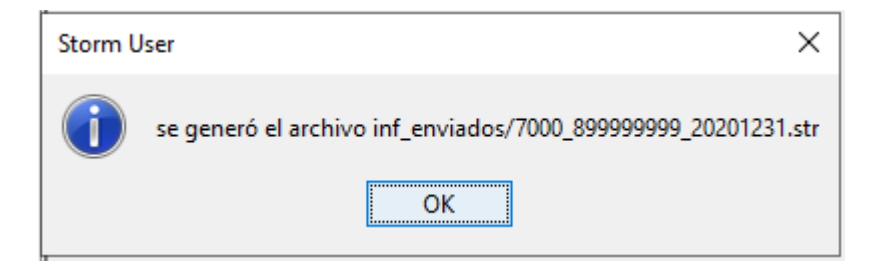

Página **30** de **44**

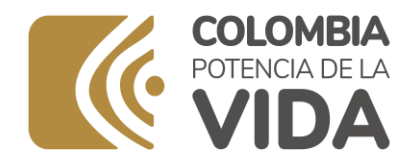

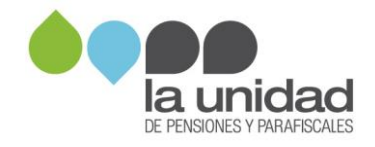

El archivo para enviar se guardará en la carpeta que StormUser destina como acceso directo en el escritorio de su computador, ingrese a la carpeta **inf\_enviados** y seleccione el archivo a exportar, como se muestra a continuación:

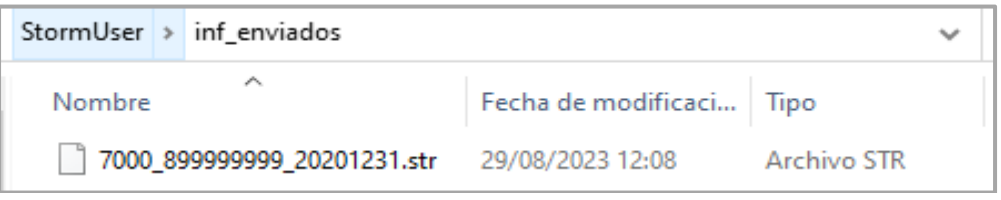

Si el archivo no cumple con las validaciones requeridas, Storm User le informará que hay errores, deberá regresar a la barra de herramientas y presionar la opción Validar Todo. La herramienta mostrará la ventana de errores de validación para que sean corregidos y posteriormente se reintente la generación del archivo.

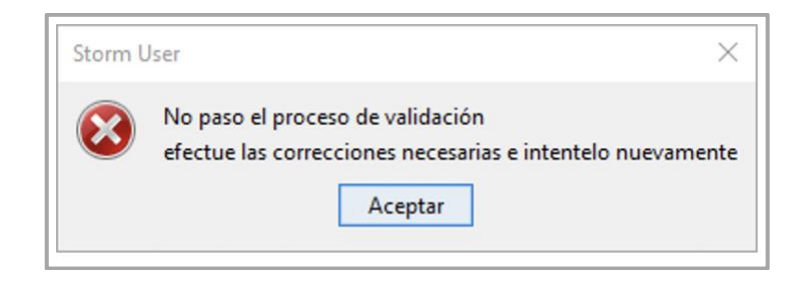

## **2. ENVÍO DE LA INFORMACIÓN**

Según lo previsto en el artículo 4° de la Resolución 858 de 2021, la información debe remitirse a través de la plataforma de información de La Unidad: Sistema de información DATA-Q módulo Storm Web.

Ingrese a la página web [https://www.ugpp.gov.co/Proceso-Determinacion](https://www.ugpp.gov.co/Proceso-Determinacion-fiscalizacion)[fiscalizacion](https://www.ugpp.gov.co/Proceso-Determinacion-fiscalizacion) y ubique el enlace para acceder a la plataforma intercambio de información:

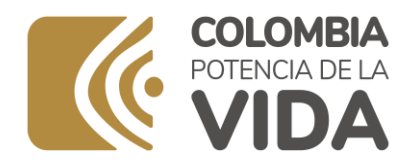

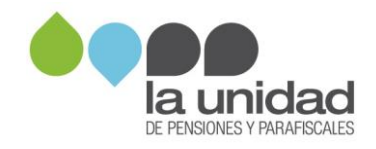

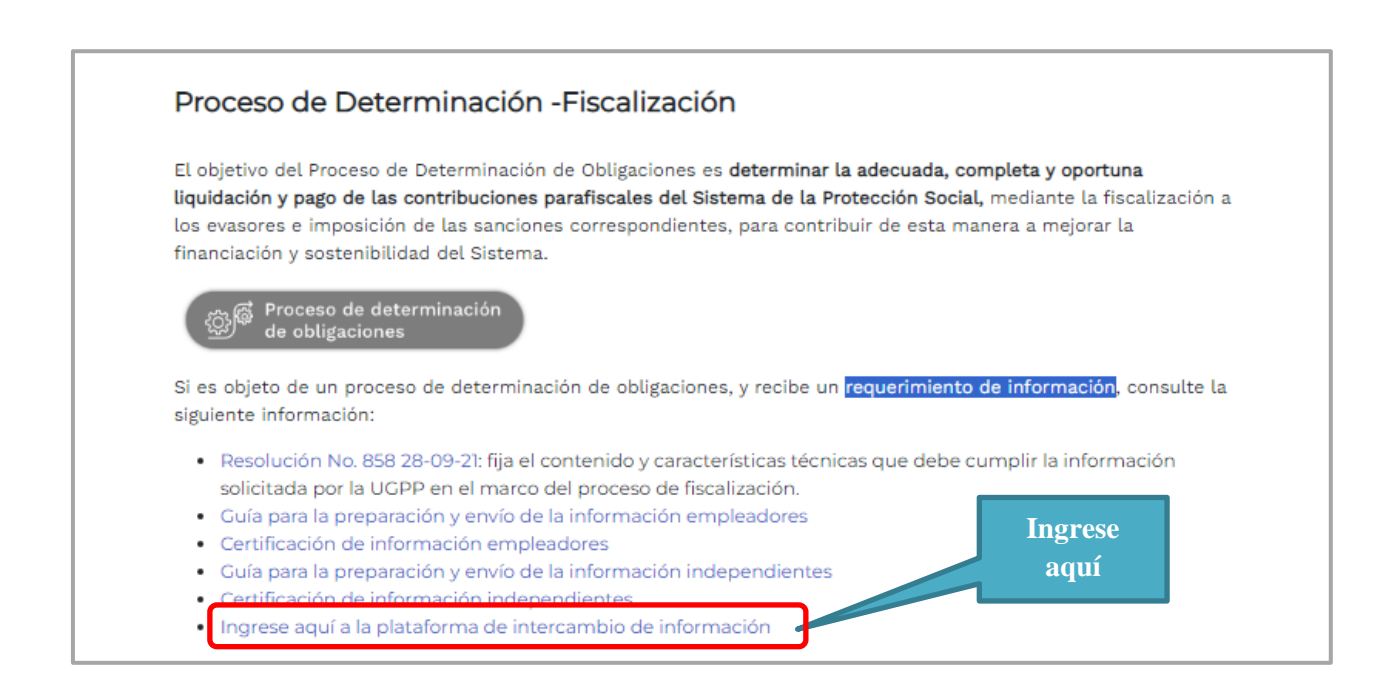

Ingrese en el ícono **Cargue aquí los formularios**.

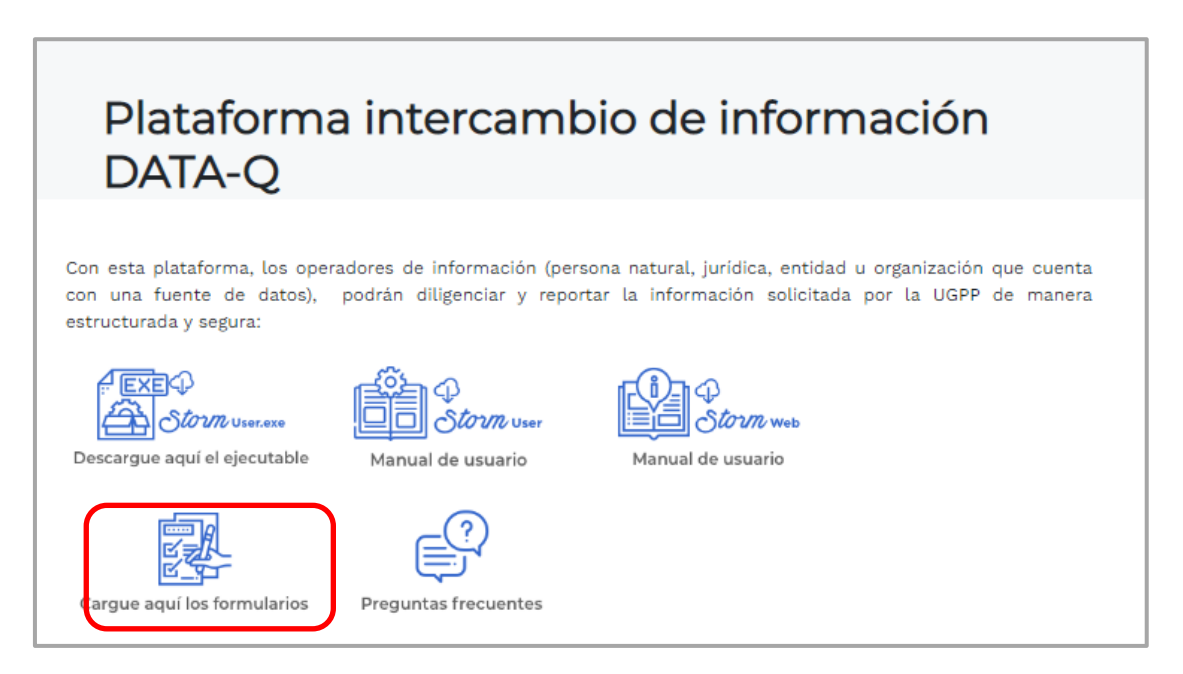

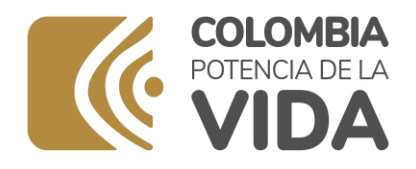

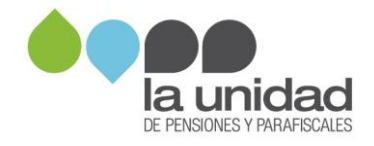

En "Entidad" y "Usuario" digite su número de NIT sin dígito de verificación; para la contraseña ingrese con "la letra U mayúscula NIT sin dígito de verificación y asterisco" el sistema le solicitará el cambio de contraseña.

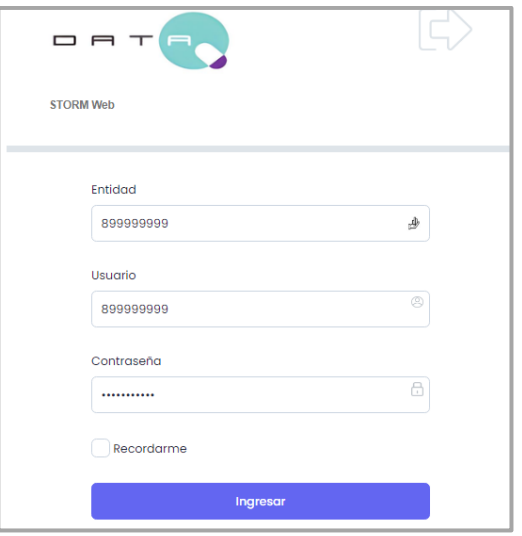

## **2.1 Envío del formato de pagos**

El formato de pagos a trabajadores (archivo STR) se envía por la opción Enviar Formularios:

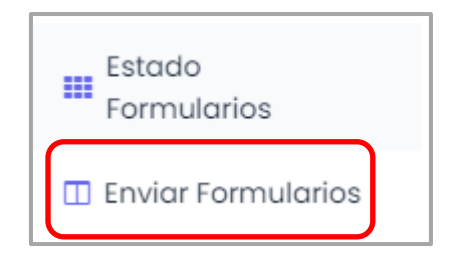

Seleccione el archivo STR dispuesto en la carpeta "inf\_enviados" y la opción "Archivo a enviar", seleccione la periodicidad "ocasional" y la "fecha de corte"; el sistema realizará una validación inicial de algunos datos del archivo:

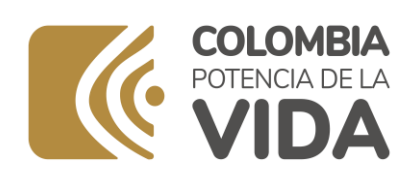

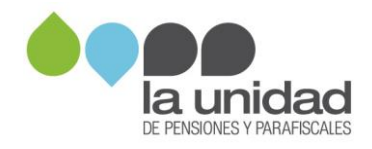

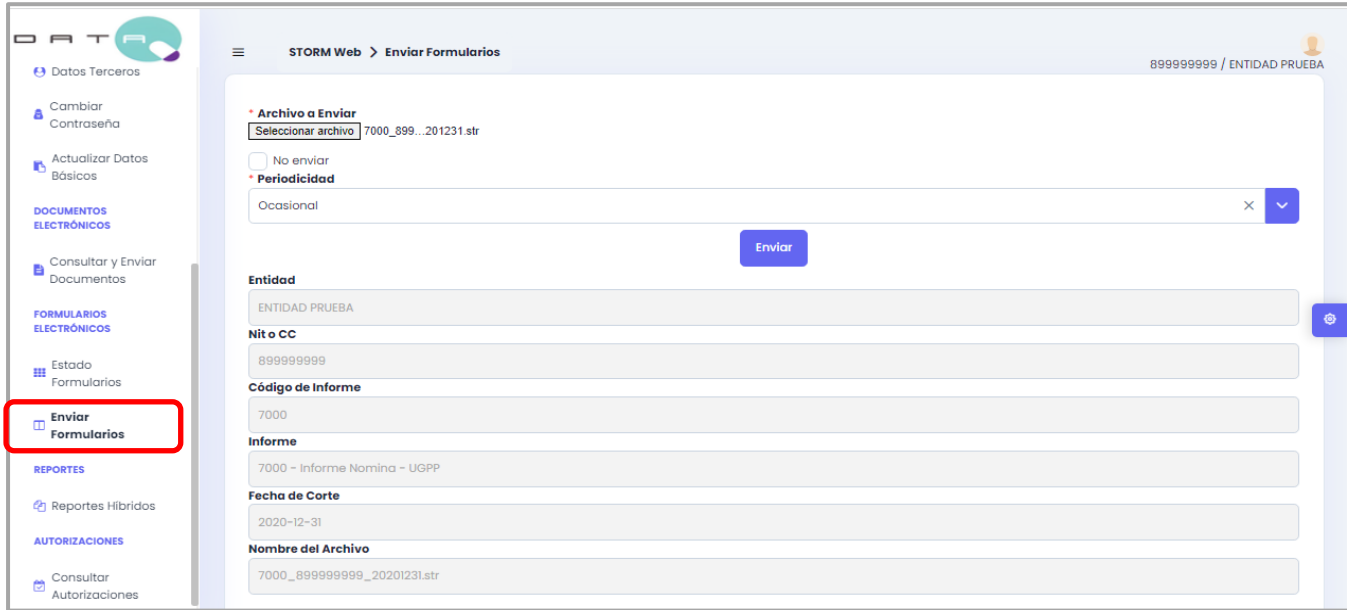

Cuando haga clic sobre Enviar, el archivo será transmitido a la UGPP y presentará una ventana indicando que la operación ejecutada con éxito.

El envío del archivo no implica el recibo de este, ya que el servidor validará la estructura y la coherencia de los datos contenidos en el archivo:

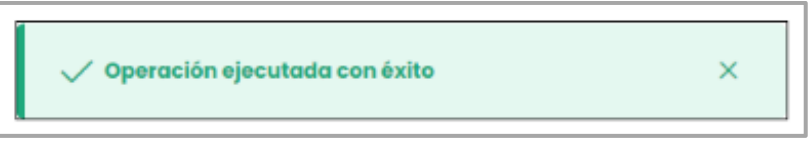

Ingrese a la opción "Estado de Formularios", luego seleccione el tipo de informe **"7000 Informe de nómina UGPP"**, la periodicidad "Ocasional" y seleccione la fecha de corte. Con esta consulta podrá verificar los informes que fueron transmitidos para dicha periodicidad.

Confirme que el estado de envío sea "Procesado correcto":

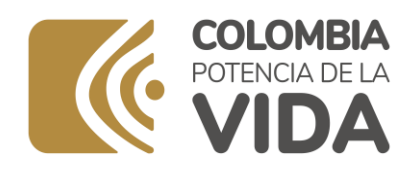

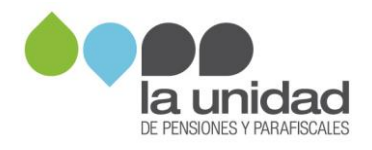

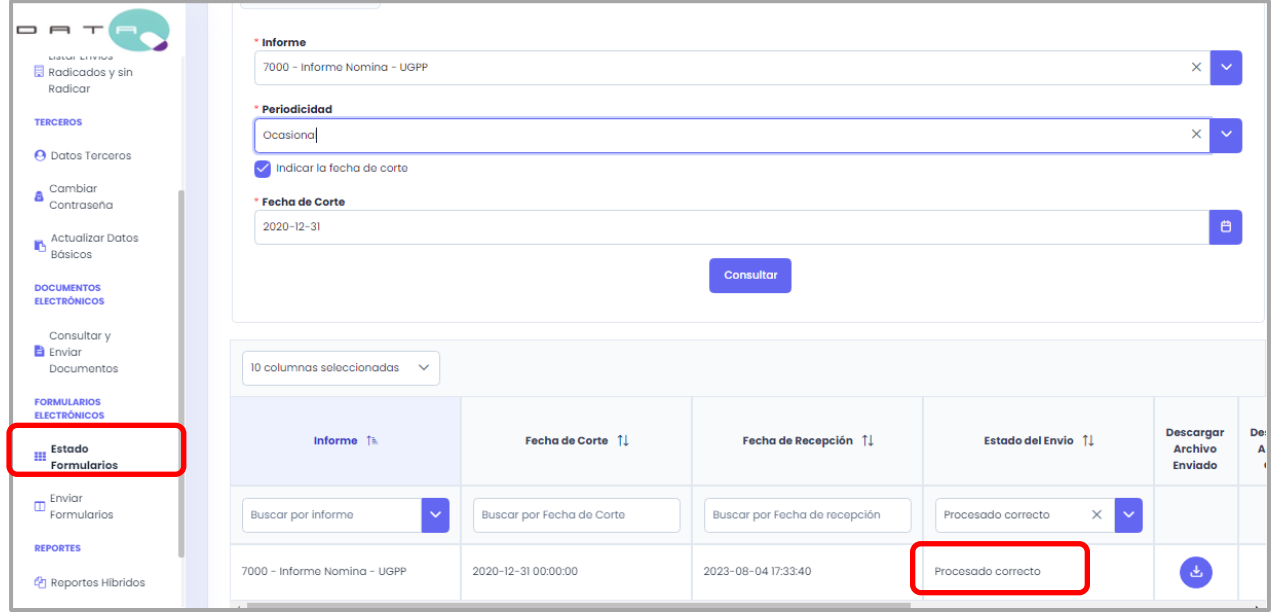

## **2.2 Envío de documentos obligatorios**

#### **Tenga en cuenta:**

- La respuesta al requerimiento de información debe incluir una comunicación firmada por el representante legal o apoderado, según lo dispuesto en el artículo 555 del Estatuto Tributario. Este documento es obligatorio y debe adjuntarlo en el **código "9006 Oficio de respuesta al requerimiento e Información"**, de lo contrario, no podrá continuar con el proceso. El archivo debe nombrarse "**Oficio de respuesta".** Si actúa mediante apoderado, el poder debidamente constituido debe hacer parte de este archivo.
- En la respuesta al requerimiento de información puede indicar una única **dirección para notificaciones**, bien sea electrónica o física. Recuerde que la notificación electrónica le permite conocer de forma inmediata las actuaciones llevadas a cabo dentro de la investigación y le ofrece un menor grado de exposición de la información confidencial de su organización. Si no informa una dirección procesal, los actos administrativos serán notificados a la dirección reportada en el RUT, según lo establecido en los artículos 563 y

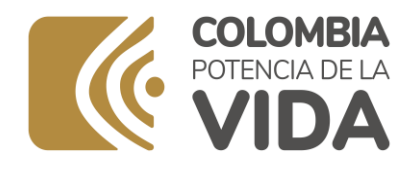

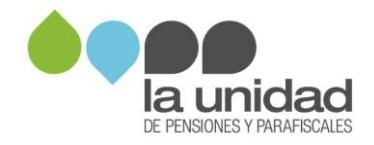

565 del Estatuto Tributario, por lo cual, es importante que dicha información se encuentre actualizada.

• Conforme a lo previsto en el numeral 2.1 del artículo 2° de la Resolución 858 de 2021, la información consignada en el formato de pagos debe estar certificada por el representante legal. El modelo para esta certificación lo encuentra en la página web de La Unidad https://www.ugpp.gov.co/Proceso-Determinacion-fiscalizacion. Este documento debe adjuntarlo en el **código "9007 Certificación de información"**. El archivo debe nombrarse "**Certificación de información".**

## **2.3 Envío de documentos adicionales**

#### **Tenga en cuenta:**

La opción "Documentos electrónicos" permite el envío de un (1) archivo por cada enlace disponible. La totalidad de los archivos no deben superar los 100 MB y el nombre de los archivos no debe exceder de 50 caracteres.

Conforme a lo previsto en el artículo 3° de la Resolución 858 de 2021, esta documentación deberá ser remitida en formato PDF. Guarde los archivos que va a enviar a La Unidad con un nombre que permita identificarlos claramente según su contenido.

#### **Contratos laborales**

Si va a enviar contratos laborales, nombre el archivo con el número de identificación del trabajador o asociado al que corresponda.

#### **Convenciones, pactos colectivos, acuerdos de desalarización, regímenes de compensación o similares**

Si en los periodos solicitados la empresa contaba con alguna convención, pacto colectivo, acuerdo de desalarización o similar (políticas de flexibilización, otro sí, beneficios laborales, políticas retributivas, entre otros) debe enviar estos documentos. Si es cooperativa de trabajo asociado, envíe el régimen de compensación, estatutos y reglamentos.

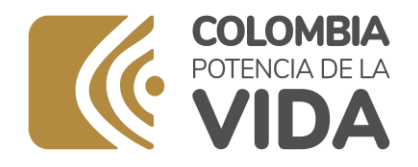

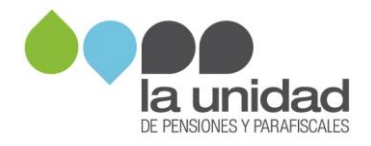

#### **Aportes voluntarios a pensiones**

Si en su nómina maneja el concepto de aportes voluntarios a pensiones, remita el contrato o carta de adhesión (pactado entre el fondo de pensiones y empleador) o el contrato que detalle el plan institucional (planes institucionales – entidades patrocinadoras) en un único archivo.

#### **Sindicatos**

Si es un sindicato, envíe los contratos sindicales y reglamento del contrato sindical.

Si cuenta con afiliados participes, envíe los acuerdos de afiliados participes y el listado de dichos afiliados.

#### **Entidades sin ánimo de lucro y/o religiosas**

Envíe soporte que acredite la personería jurídica.

#### **Entidades educativas**

Envíe soporte que acredite la personería jurídica y el calendario académico.

#### **Aprendices del SENA y/o practicantes universitarios**

Si en los periodos solicitados la empresa tuvo vinculados aprendices del SENA y/o practicantes universitarios, envíe los respectivos contratos de aprendizaje y/o de práctica y nombre el archivo con el número de identificación del practicante o pasante al que corresponda.

#### **Trabajadores vinculados que se encuentran pensionados por vejez**

Si en los periodos solicitados la empresa contaba con trabajadores y/o asociados que ya se encontraban pensionados por vejez, envíe las resoluciones de reconocimiento de la pensión y nombre el archivo con el número de identificación del trabajador o asociado al que corresponda.

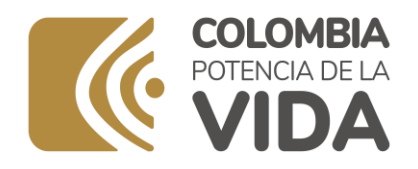

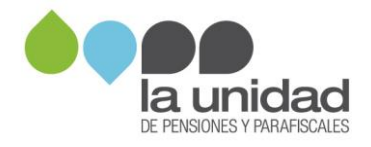

#### **Trabajadores extranjeros que no estén cotizando a pensiones en Colombia**

Si en los periodos solicitados la empresa contaba con trabajadores extranjeros que no realizaban aportes al subsistema de pensiones en Colombia, envíe los documentos relacionados a continuación y nombre los archivos con el número de identificación del trabajador o asociado al que corresponda:

- Copia del documento de identidad del trabajador, vigente para el periodo fiscalizado.
- Copia del contrato de trabajo u orden de prestación de servicios.
- Constancia de aportes a pensiones en el país de origen.

#### **Personas con vínculo diferente al laboral**

Si durante el periodo fiscalizado vinculó personas mediante contratos diferentes a los laborales, a quienes practicó retención en la fuente por salarios o ingresos laborales, envíe copia del contrato.

Si en la información exógena (formato 2276) reportó conceptos de honorarios, comisiones y/o servicios, y los mismos no se originaron por vínculo laboral, allegue los soportes que acrediten la relación diferente a la laboral.

#### **Información contable**

Si va a enviar información contable (balances de prueba y/o auxiliares), tenga en cuenta las condiciones para el reporte establecidas en la Resolución No. 858 de 2021 (artículo 2°, numerales 2.2 y 2.3).

Esta información debe venir acompañada de una certificación firmada por el contador público o revisor fiscal si está obligado a tenerlo, en los términos señalados en el Estatuto Tributario en los numerales 2, 3, 4 y 5 del artículo 774 y artículo 777.

Se advierte que, sin perjuicio de la responsabilidad que le asiste al representante legal de la empresa en la fidelidad, oportunidad y exactitud en la información que remita a esta Unidad, la inexactitud y/o falsedad que se advierta en las certificaciones emitidas por el contador público o el revisor fiscal, dará lugar a que, en cualquier tiempo, se oficie a las entidades pertinentes, a efecto de que

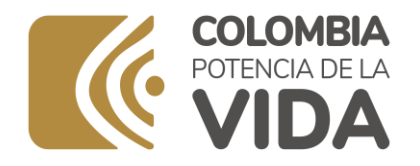

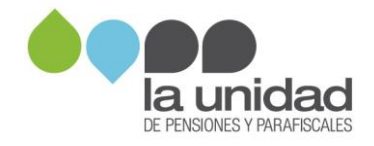

se adelanten las investigaciones y se impongan las sanciones a que haya lugar, de ser el caso.

#### **Otros documentos**

Puede entregar otros documentos o información adicional que estime pertinente para verificar el pago de aportes al Sistema de la Protección Social o para aclarar la información solicitada en los puntos anteriores, detallada por periodo y trabajador, en medio magnético.

Los documentos adicionales, así como el oficio de respuesta al requerimiento de información y la certificación de nómina, se envían por la opción "Documentos electrónicos - Consultar y enviar documentos:

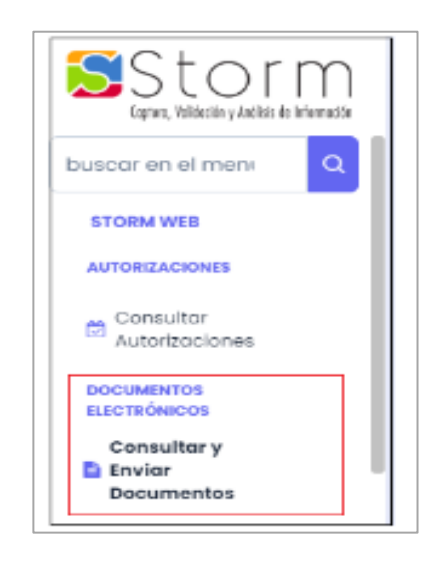

Seleccione el tipo de informe **"7000 Informe de nómina UGPP"**, periodicidad "Ocasional", y confirme que la fecha de corte coincide con la fecha de corte del formato de pagos cargado anteriormente:

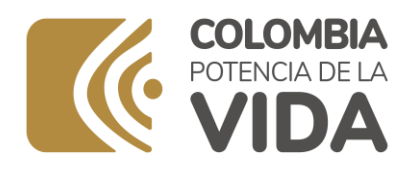

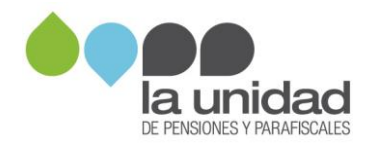

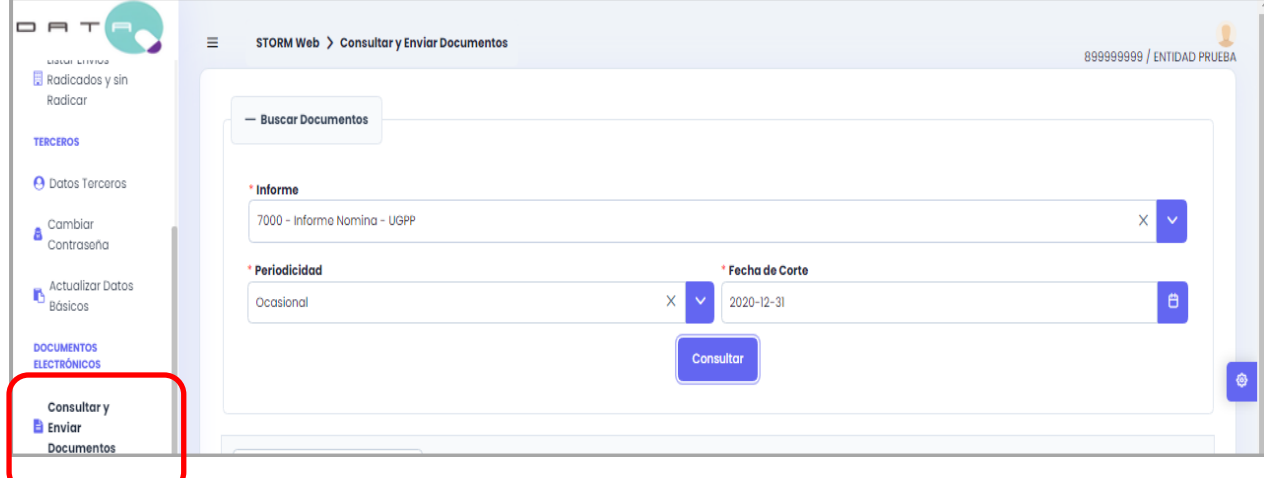

Una vez cargue todos los archivos que desea enviar, ingrese a consultar y enviar documentos seleccionando el tipo de informe **"7000 Informe de nómina UGPP"**, periodicidad "Ocasional" y la fecha de corte (último día del periodo fiscalizado).

Recuerde ordenar los documentos por el informe, dando click para que se active y pueda adjuntar cada uno de los documentos que desea remitir a la unidad para dar respuesta al requerimiento de información:

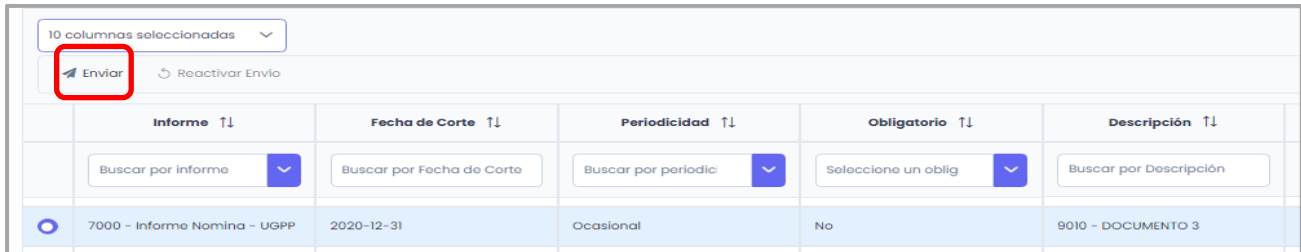

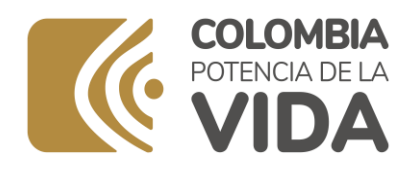

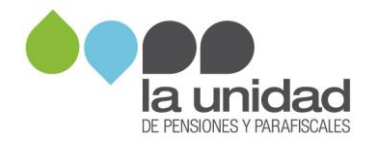

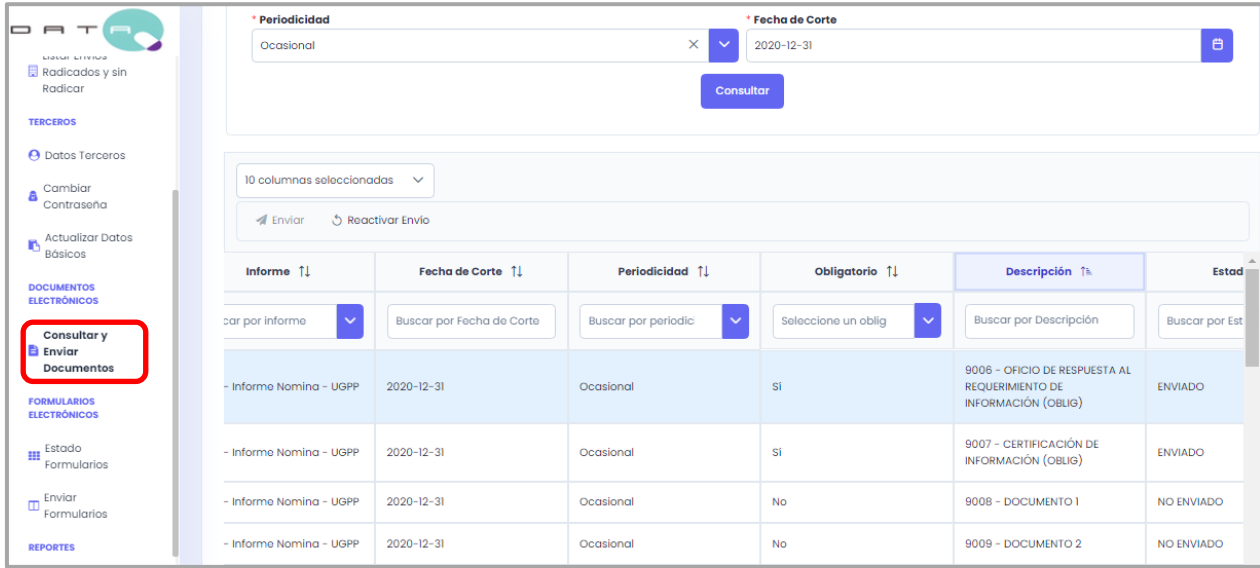

Para finalizar el envío de la información, seleccione la opción "Certificado":

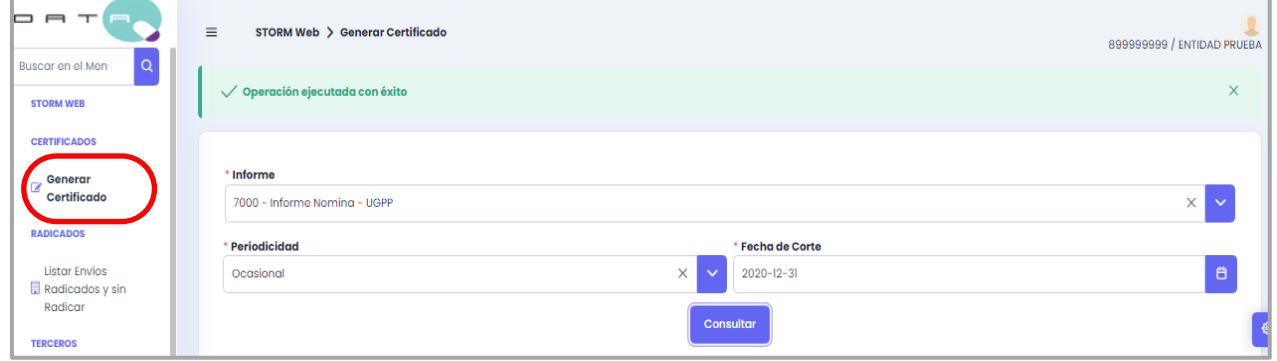

Genere el certificado del envío en la opción "Generar Certificado", seleccionando el tipo de informe **"7000 Informe de nómina UGPP"** y periodicidad "Ocasional"; confirme que la fecha de corte coincida con la fecha de corte del formato de pagos reportado.

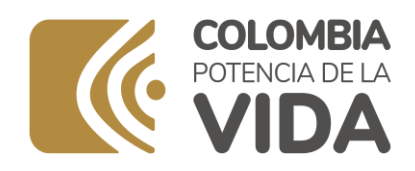

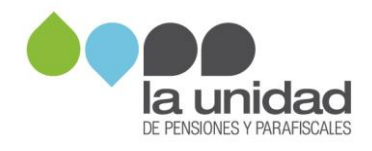

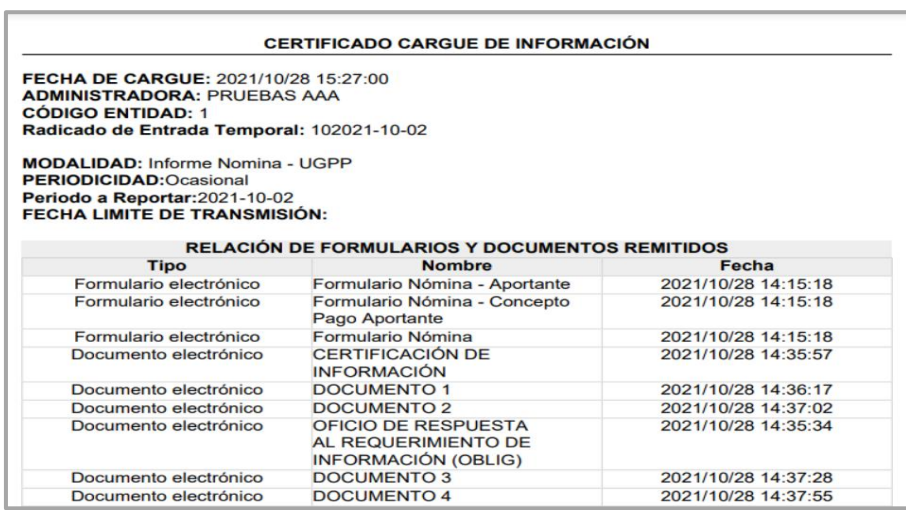

Finalmente, consulte el número de radicado de la información en la opción Estado Formularios, seleccione el tipo de informe **"7000 Informe de nómina UGPP"**, periodicidad "Ocasional", y confirme que la fecha de corte coincide con la fecha de corte del formato de pagos cargado.

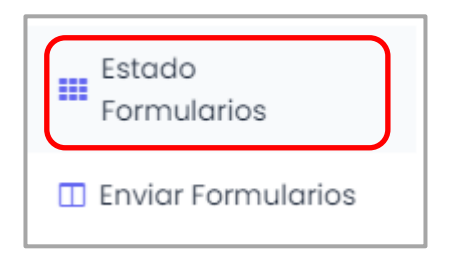

Recuerde verificar el número de radicado con el cual usted acreditará la respuesta a la UGPP:

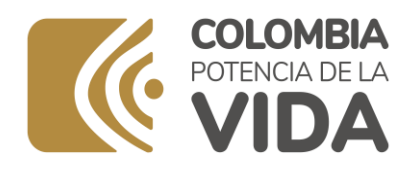

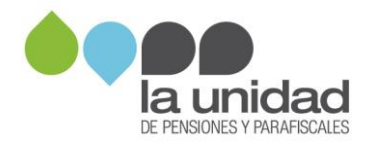

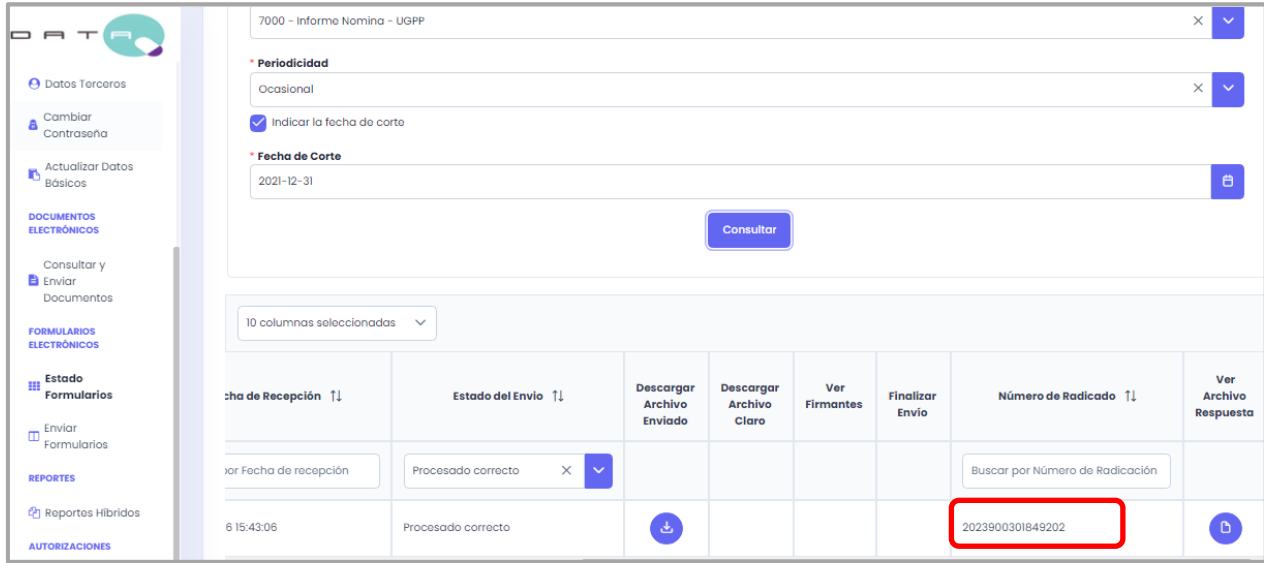

## **3. INFORMACIÓN DE CONTACTO**

#### **Si requiere soporte técnico**

Puede contactarnos a través de los siguientes canales:

- Soporte UGPP: soportedataq@ugpp.gov.co
- Línea telefónica UGPP: (+571) 492 60 90

#### **Si tiene más inquietudes**

La Unidad tiene a su disposición los siguientes canales de atención:

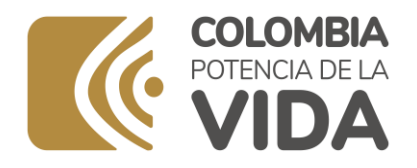

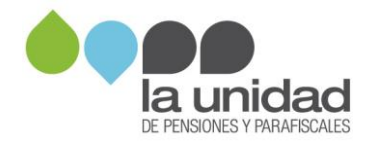

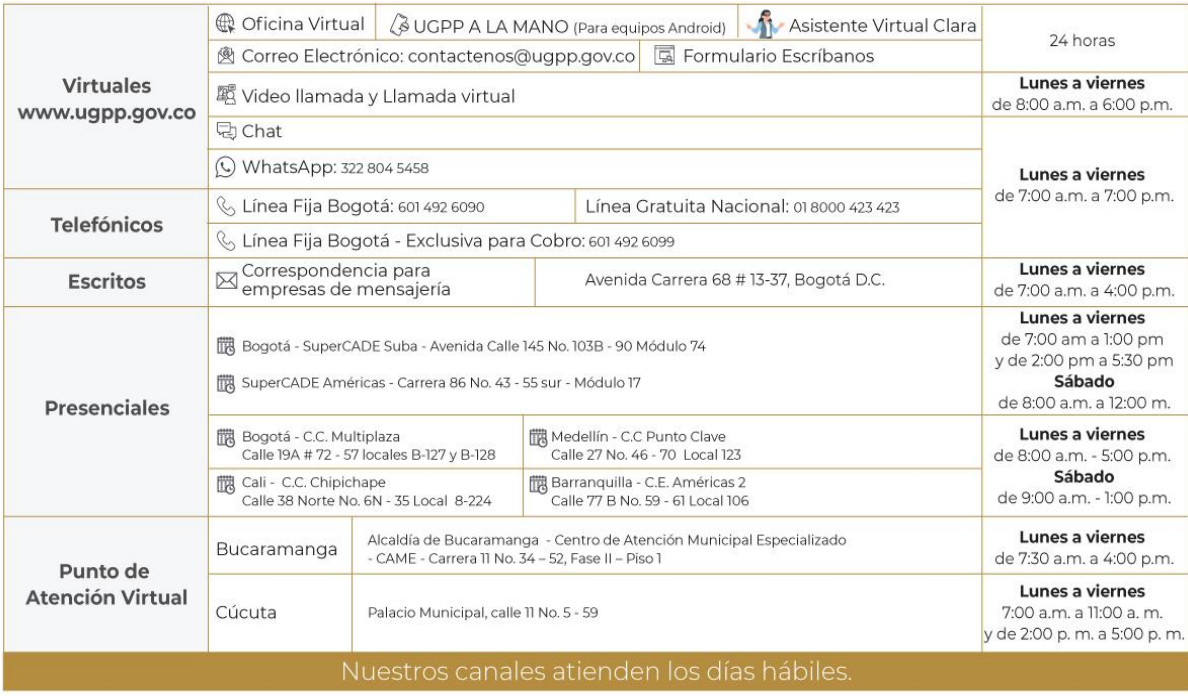